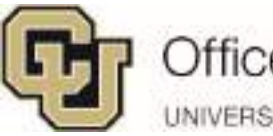

# **UC Denver Staff Training Guide Planner**

# **Table of Contents**

<span id="page-0-0"></span>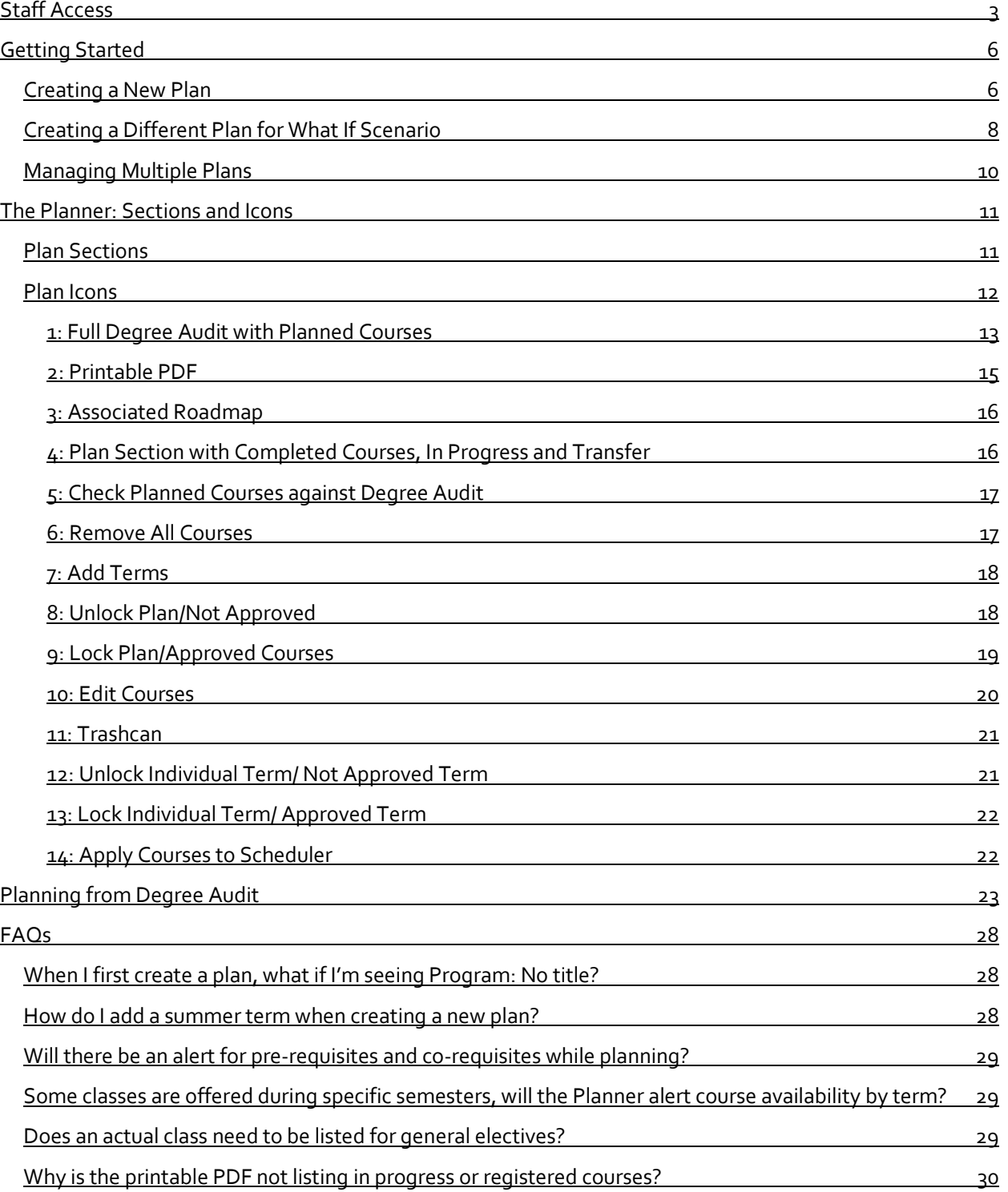

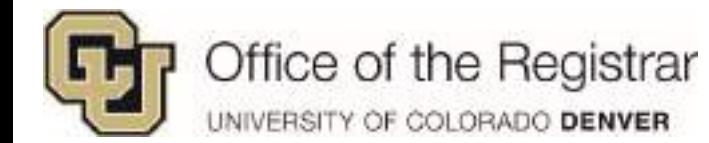

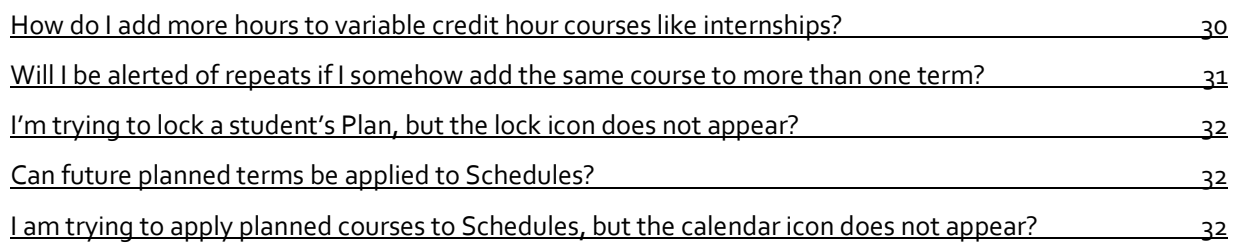

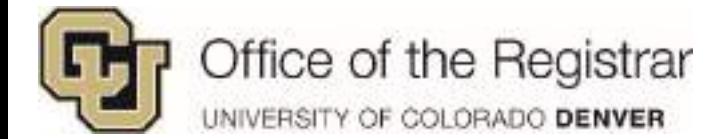

# <span id="page-2-0"></span>**Staff Access**

Staff can access **Plans** through the Degree Audit.

1. Go to **UCDAccess** and click on the **NavBar** in the upper right hand corner

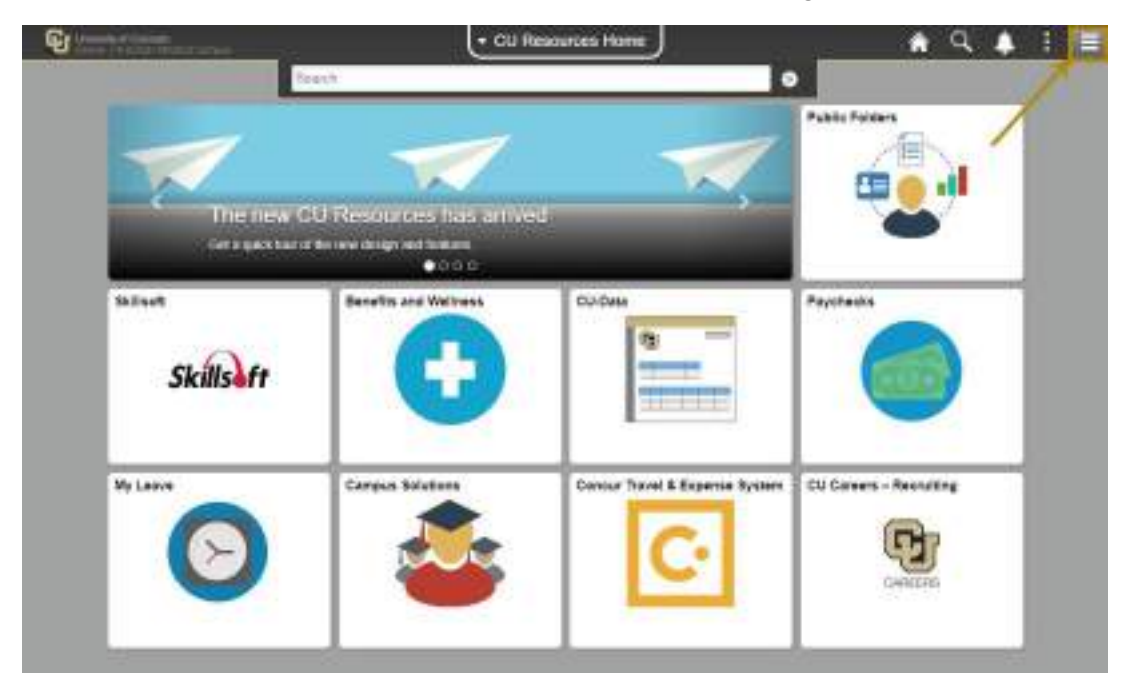

2. Click on **CU Resources** and then select **Business Tools**

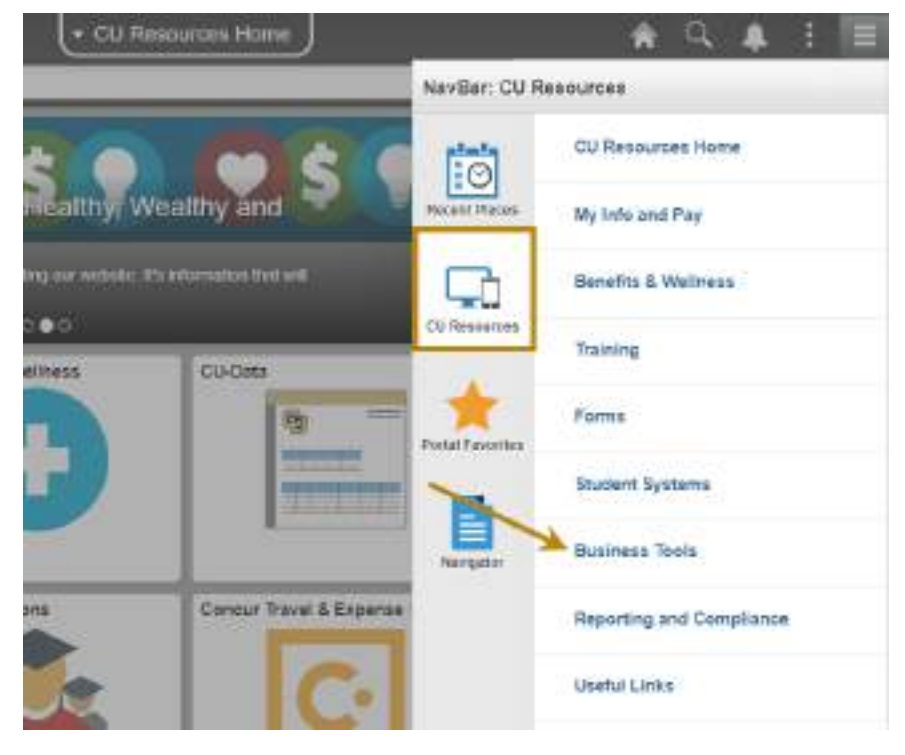

3. Click on **Degree Audit Denver**

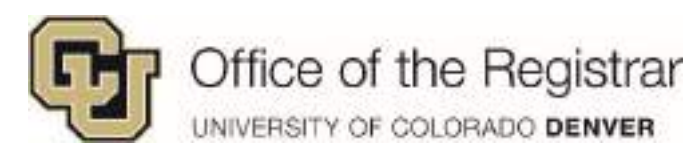

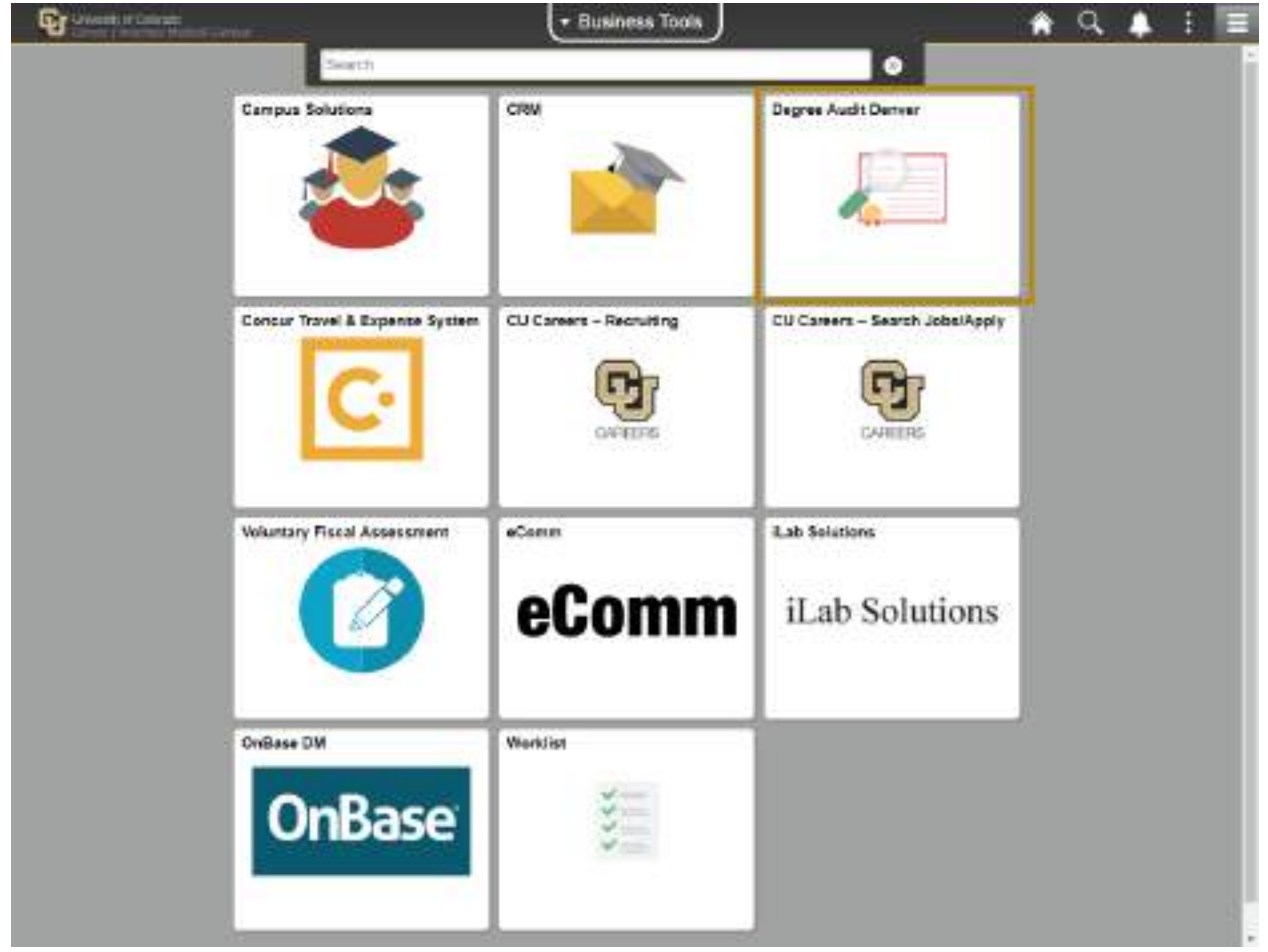

4. Once in the Degree Audit system, to search for a student - either click on **Students** drop down menu and select **Search** or click on Students Icon

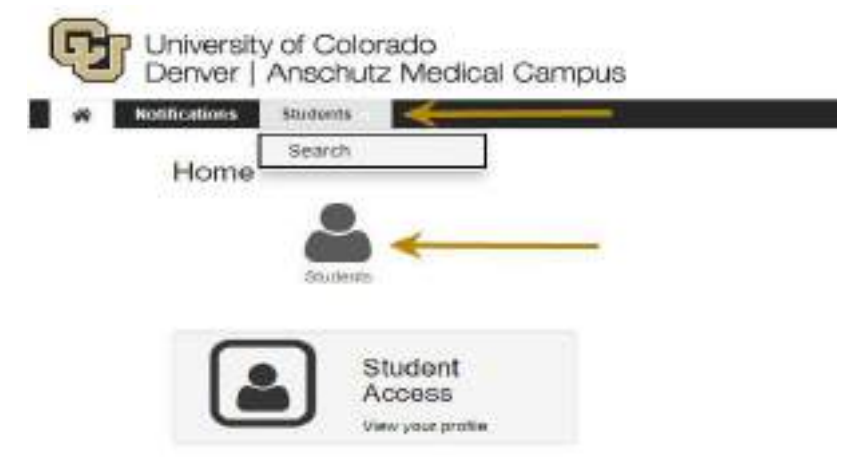

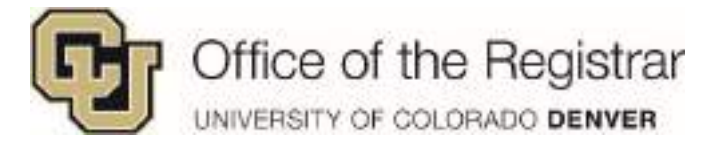

5. You can either search by **Student ID** or **Student Name**

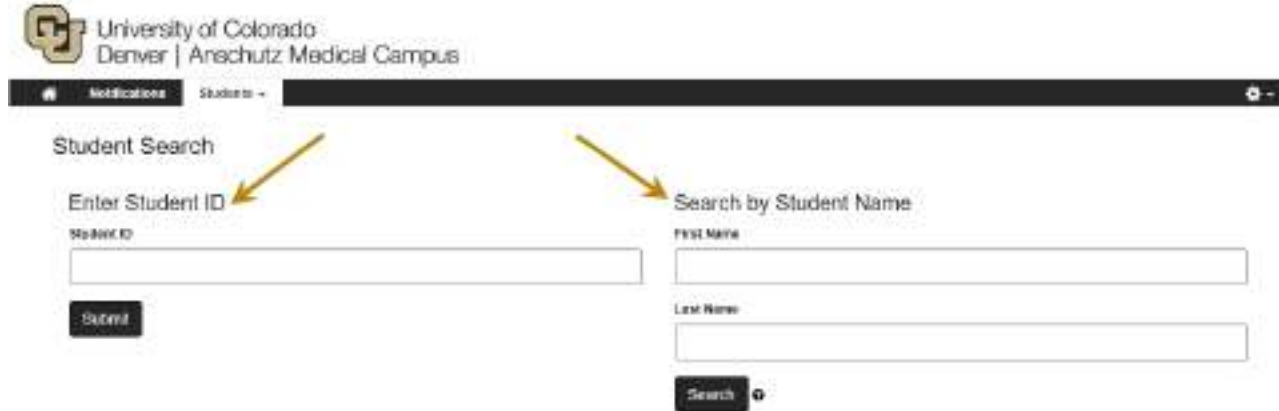

6. Two new tabs, **Plans** and **Schedules**, are now in the Degree Audit system

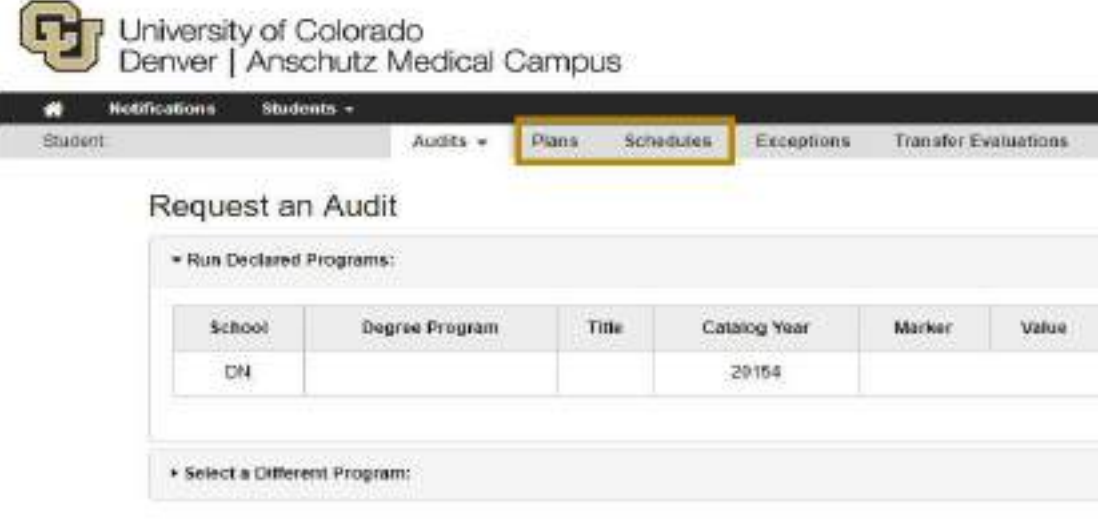

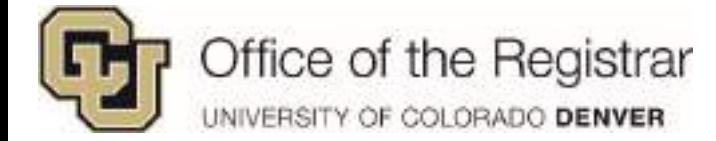

# <span id="page-5-0"></span>**Getting Started**

## <span id="page-5-1"></span>*Creating a New Plan*

- 1. Click on the **Plans** tab in the Degree Audit
- 2. Under the **Plans** tab, click on **Create a New Plan**
	- a. Students with undeclared majors will have **Program:** *No Declared Program* or \_\_\_ *Undeclared*

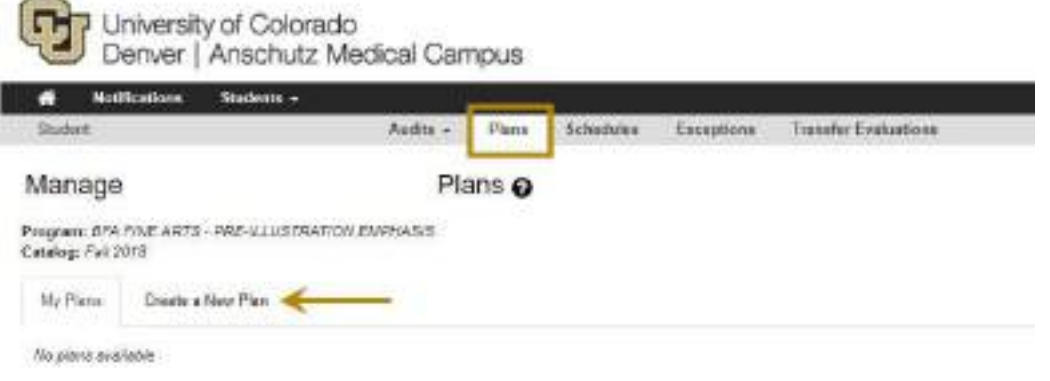

*Note: If you are seeing Program: No title, the student has not yet been matriculated. (See below screenshot) If you wish to continue, select the No title box next to Program to generate a Degree Program drop down list. Go to step 3 in [Creating a Different Plan for What If Scenario](#page-7-0)* (*pg. 8) to continue with creating a Plan for non-matriculated students.* 

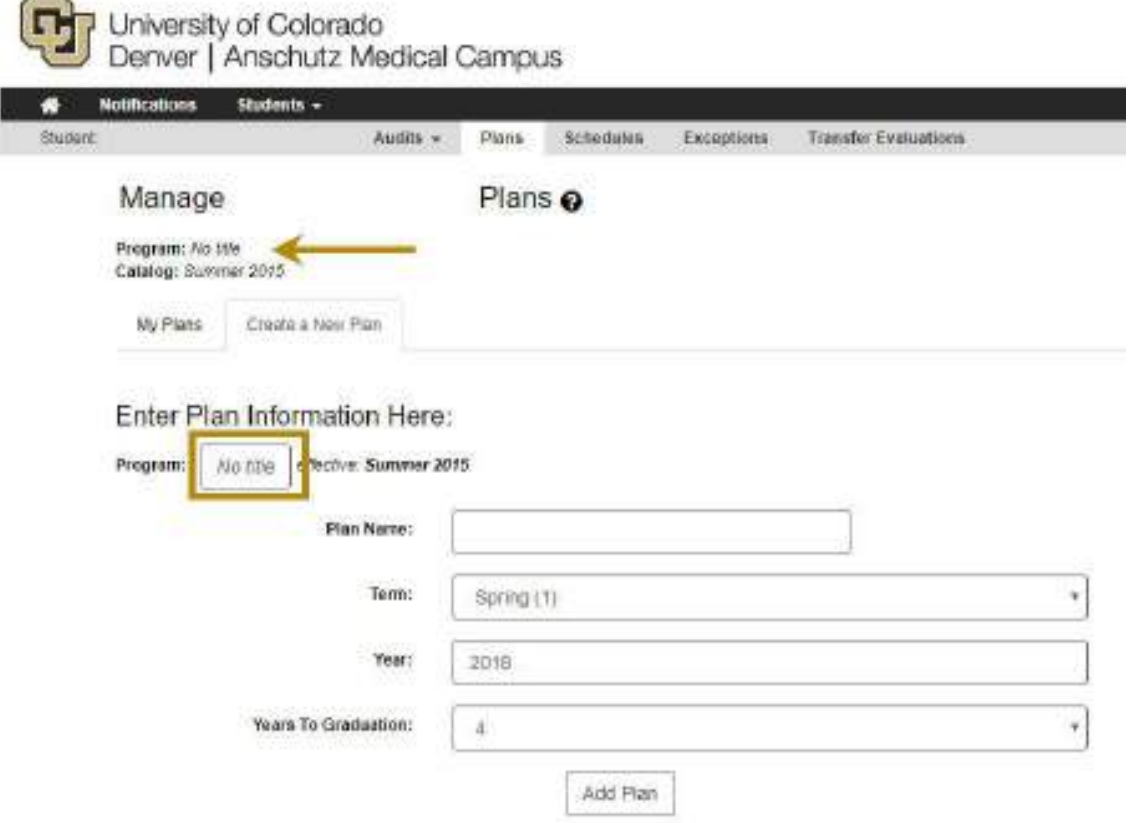

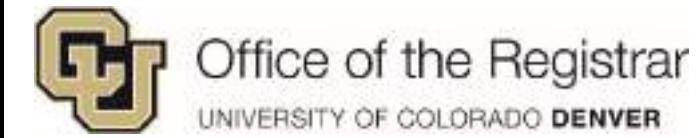

- 3. Fill out the corresponding boxes for **Plan Name** and **Year** and select desired **Term** and **Years To Graduation**
	- *a. Note: Term must be current or future enrollment (Fall or Spring only). Summer term can be added once you are in Planner. Please see [7: Add Terms](#page-17-0) (pg. 18) section of Planner icons.*
- 4. Click on **Add Plan**<sup>b</sup>

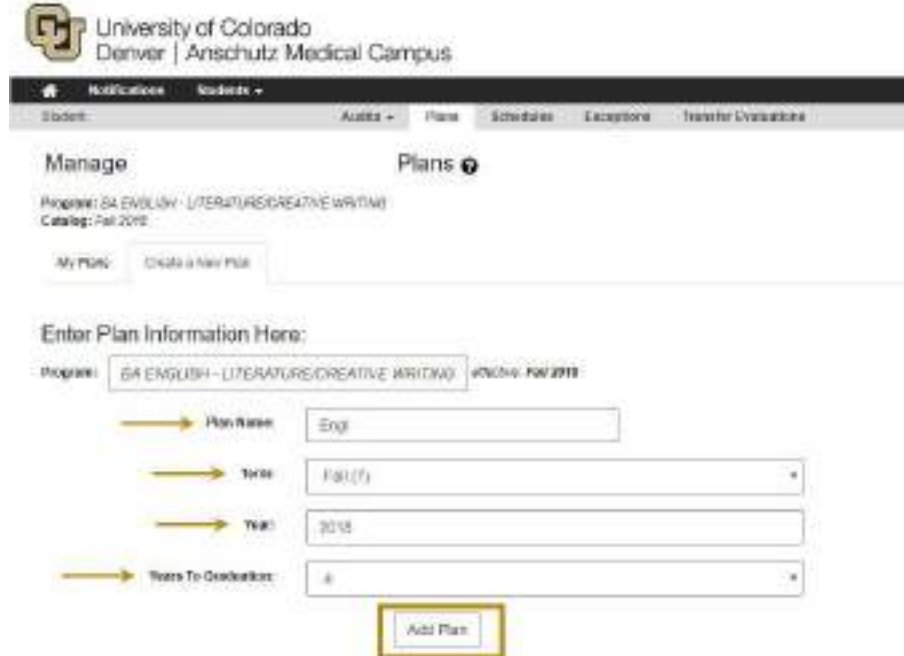

- 5. This is will take you directly into the Planner
- 6. All plans accessible under the **My Plans** tab anytime you access **Plans**

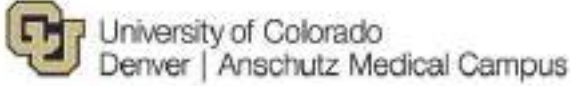

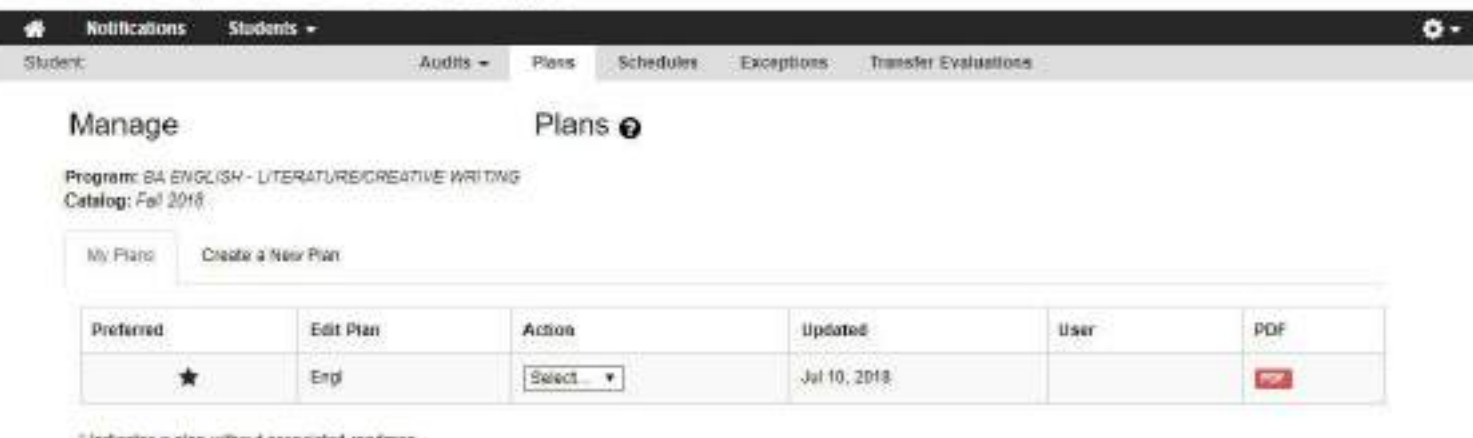

\* indicates a plan without associated roadmap

7. Once a Plan is created, a Plan will always remain under the My Plans tab.

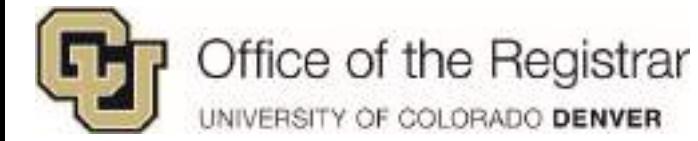

# <span id="page-7-0"></span>*Creating a Different Plan for What If Scenario*

- 1. To create a "What If" plan, a new program can be added
- 2. Click on the box next to **Program:**, in this example **BA ENGLISH – LITERATURE/CREATIVE WRITING**

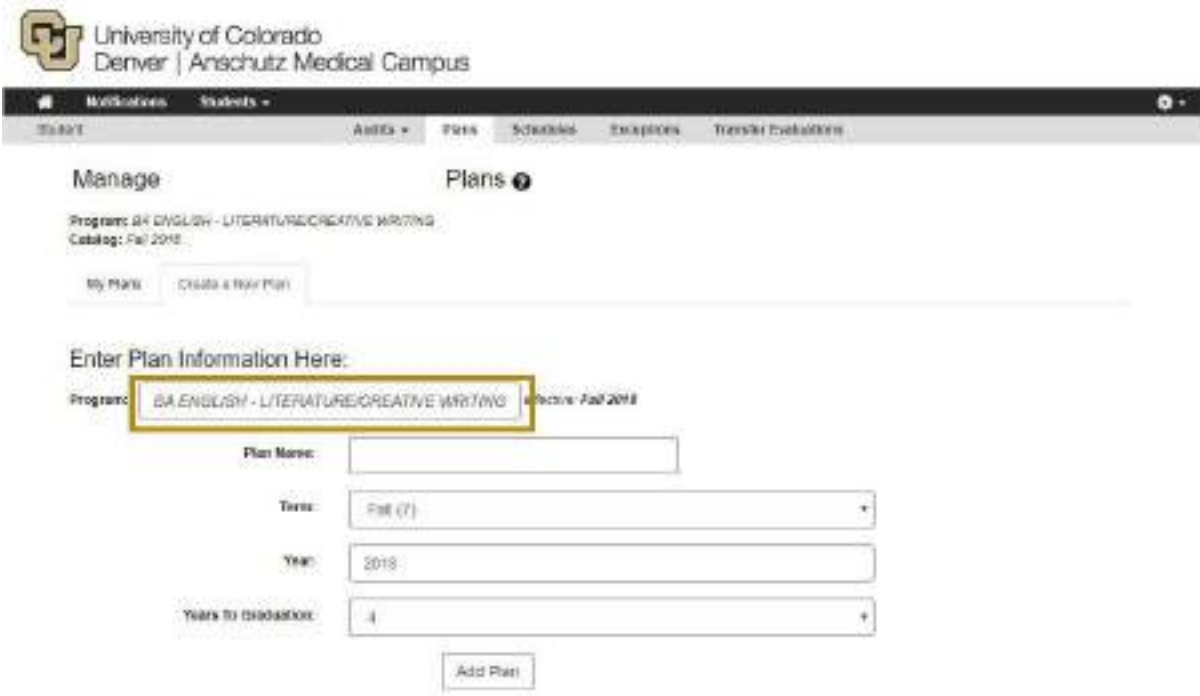

- 3. Find, expand, and select the potential new program from collapsible list
	- Active, declared major will show up in yellow

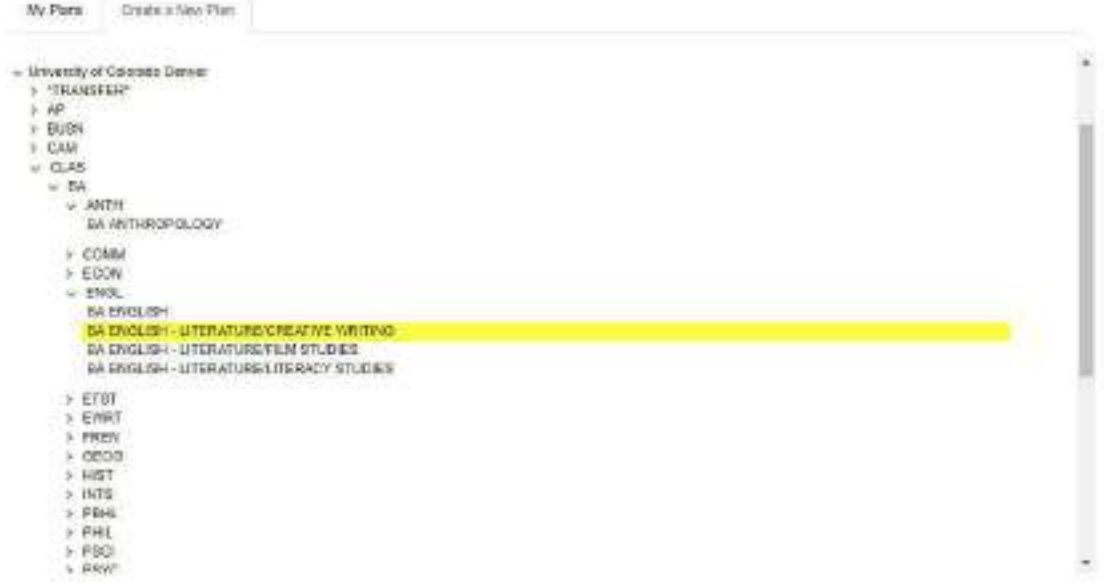

4. Fill out the corresponding boxes for **Plan Name** and **Year** and select desired **Term** and **Years To Graduation**

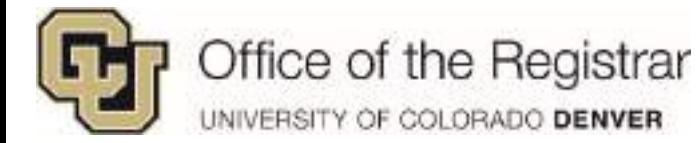

*Note: Term must be current or future enrollment (Fall or Spring only). Summer term can be added once you are in Planner. Please see [7: Add Terms](#page-17-0) (pg. 18) section of Planner icons.* 

5. Select **Add Plan**

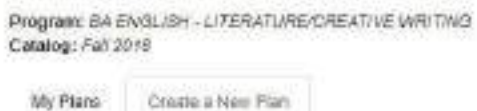

#### Enter Plan Information Here:

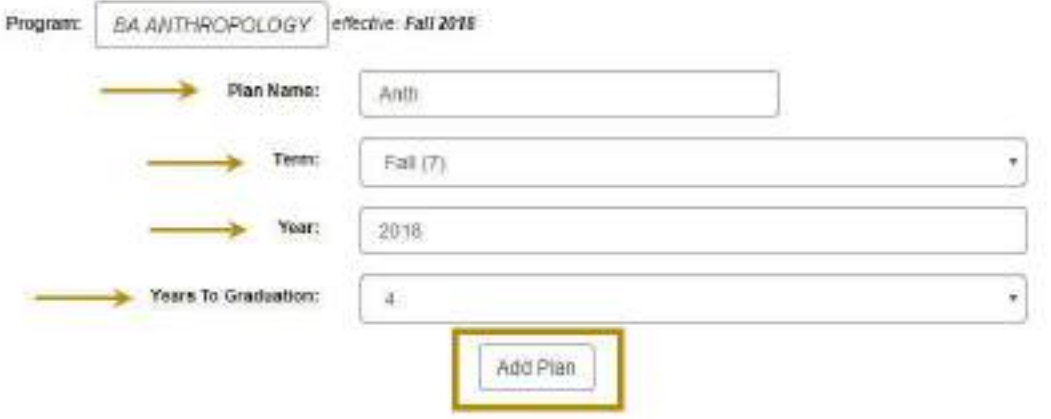

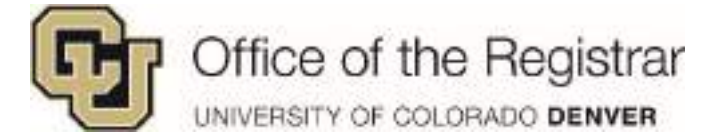

#### <span id="page-9-0"></span>*Managing Multiple Plans*

- 1. If more than one plan is created, they will appear under **My Plans** tab
- 2. The first plan created will default as the **Preferred**
- 3. The plan the student intends to apply to **Schedules** needs to be starred as **Preferred**

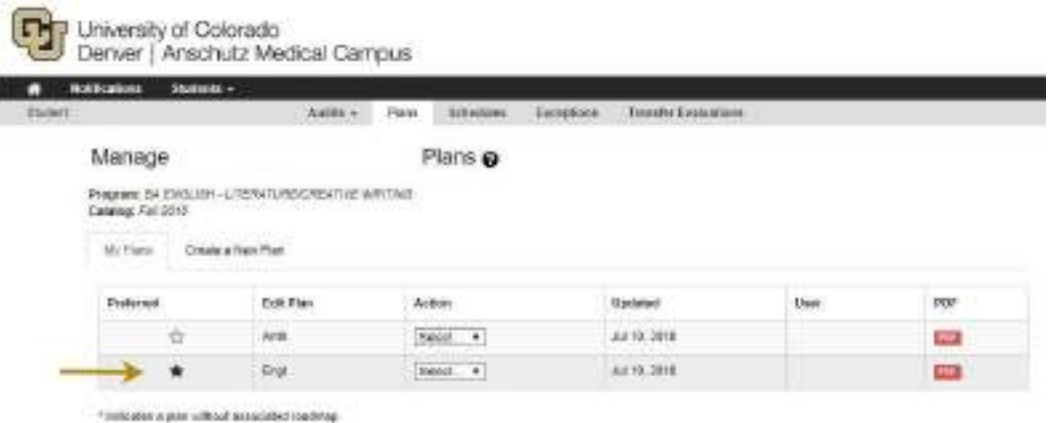

- 4. If a plan needs to be changed to **Preferred,** selecting the blank star beside the plan will set it as **Preferred**
- 5. **Preferred/Starred Plans** have the following options: *Edit Plan, Rename,* Or *Copy*
	- a. Edit Plan is just another way to access Planner

*NOTE: Preferred plans cannot be deleted.* 

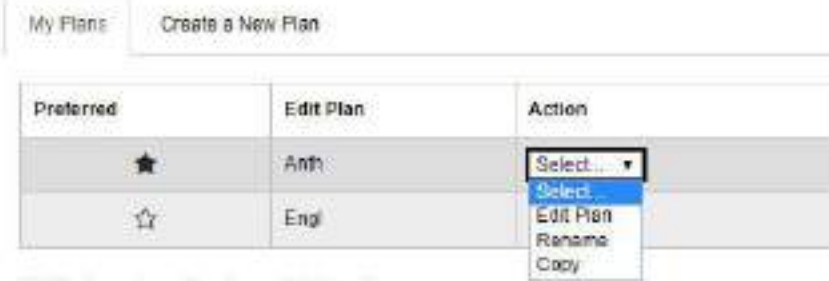

\* Indicates a plan without associated roadmap

6. All other plans have *Edit Plan, Rename, Copy or Delete*

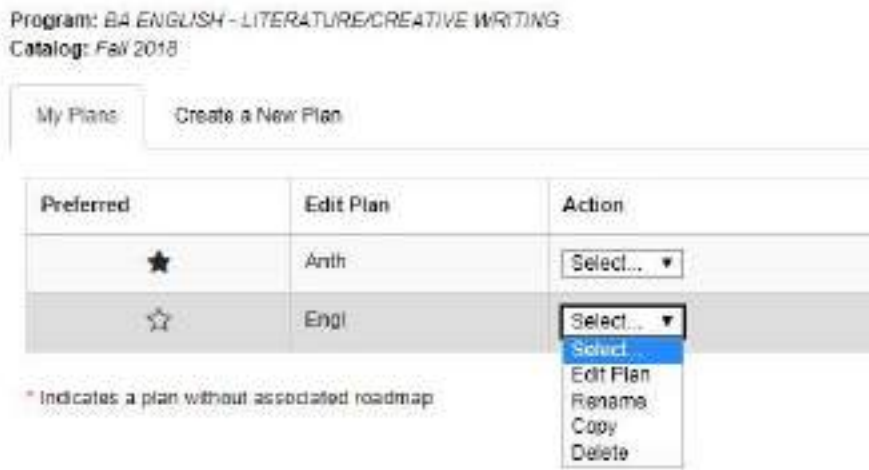

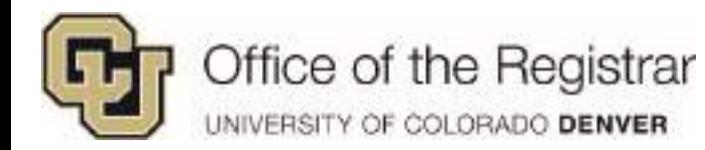

# <span id="page-10-0"></span>**The Planner: Sections and Icons**

#### <span id="page-10-1"></span>*Plan Sections*

1. On a full or half size screen

Interales Pannel Ceare<br>Cospered Course Na Credit To Anarsing controller larger with

- a. **Degree Audit section** will display on the left hand side
- b. **Plan section** will display on the right

Plan Builder

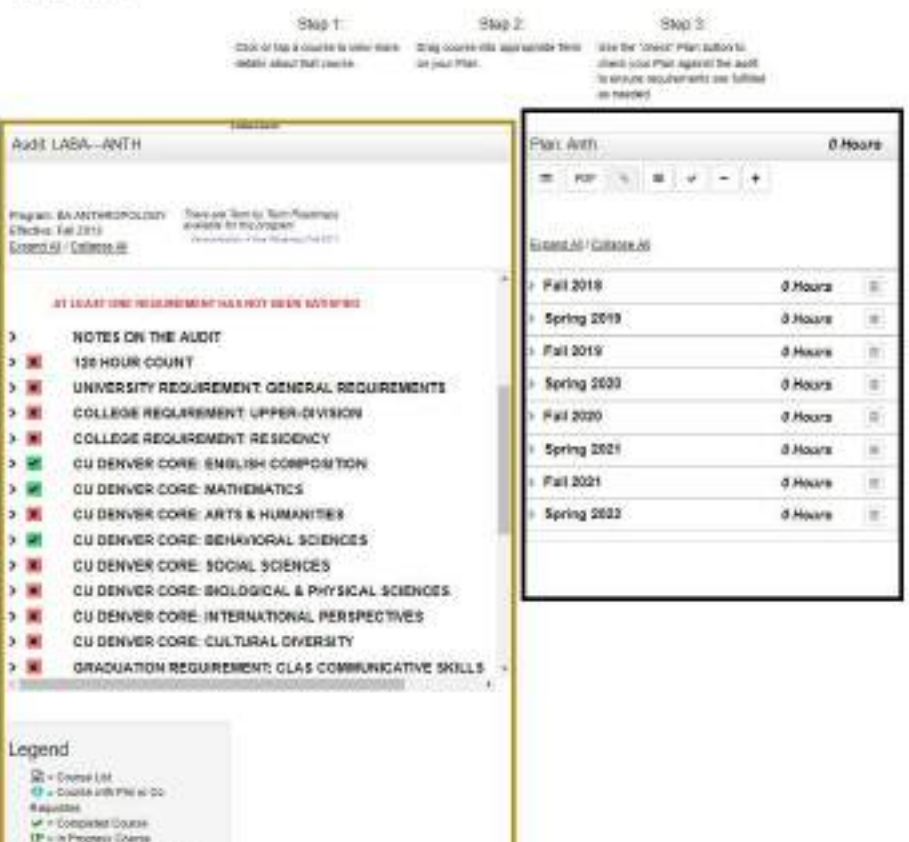

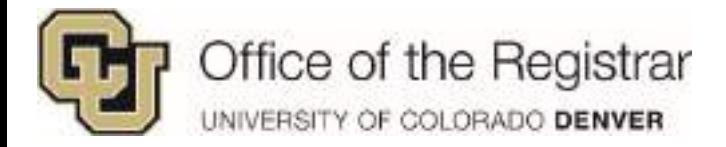

#### <span id="page-11-0"></span>*Plan Icons*

\*You can click on the numbers or links below to jump to specific sections

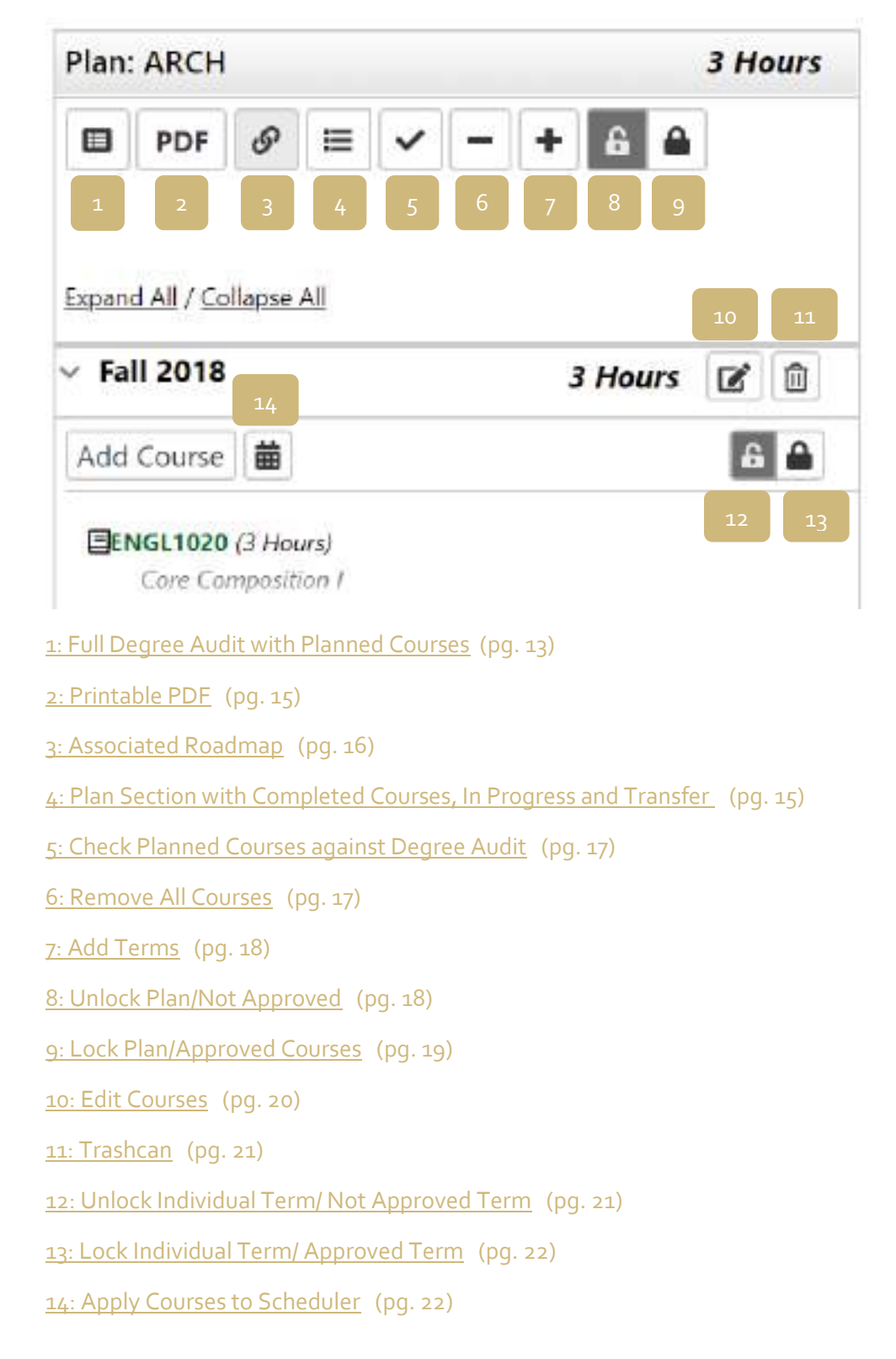

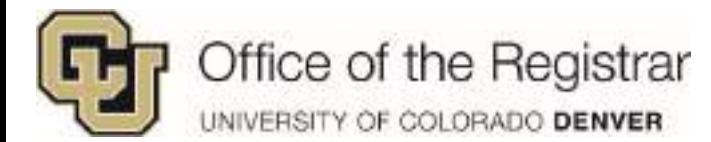

#### <span id="page-12-0"></span>*1: Full Degree Audit with Planned Courses*

D

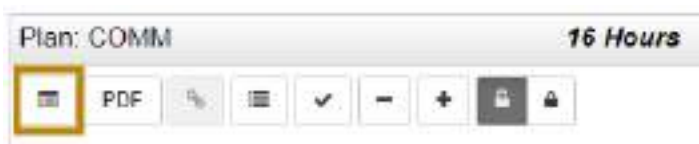

1. This will generate a full Degree Audit with purple planned courses

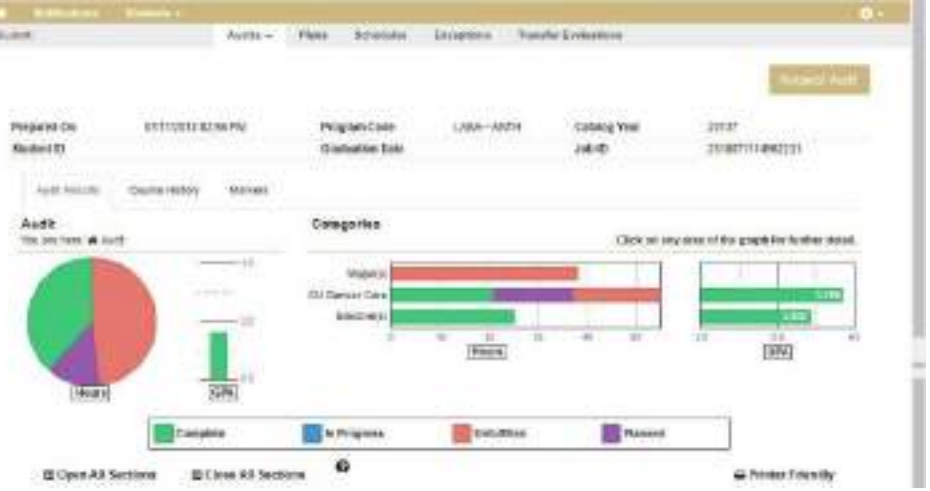

- a. Like running a Degree Audit, this planned course full Degree Audit will be archived
- b. To view previous Degree Audits with planned course notations, go to **Audits Tab**  and select **Manage**

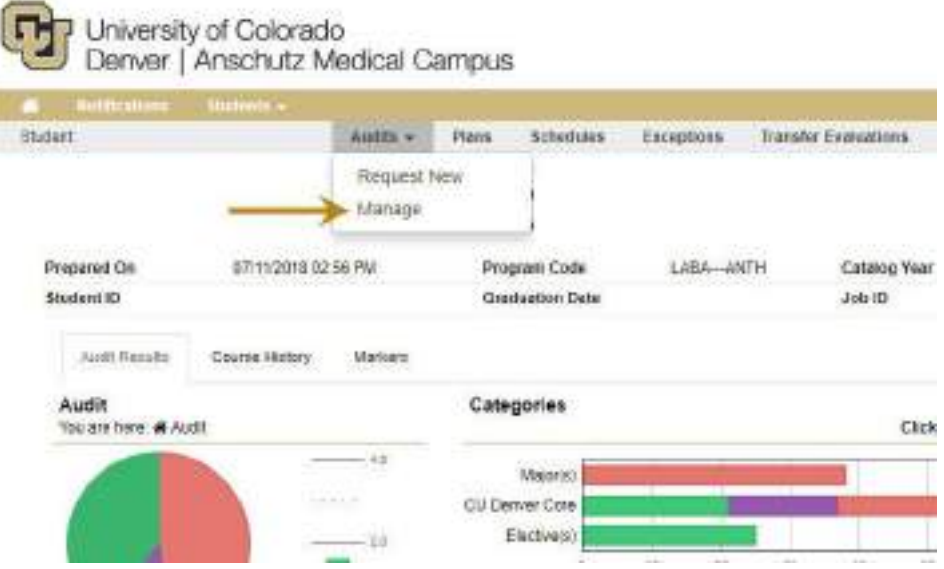

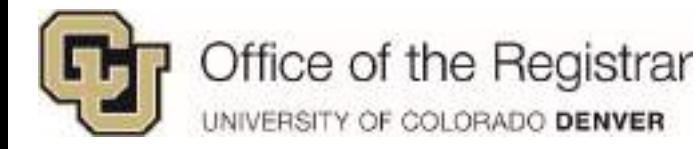

i. Previously saved Degree Audits with planned courses will display p*lannerusername* under **Run By** and a purple calendar icon under **Course Type** 

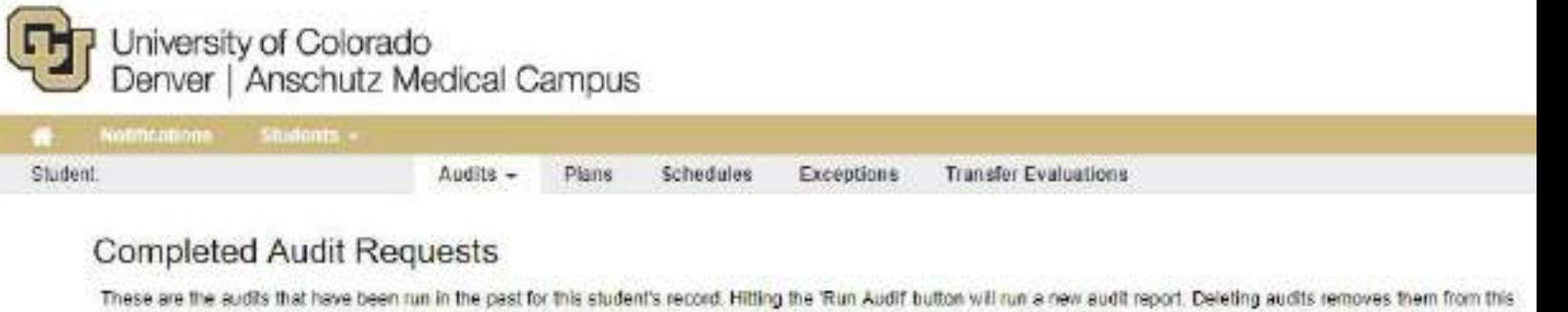

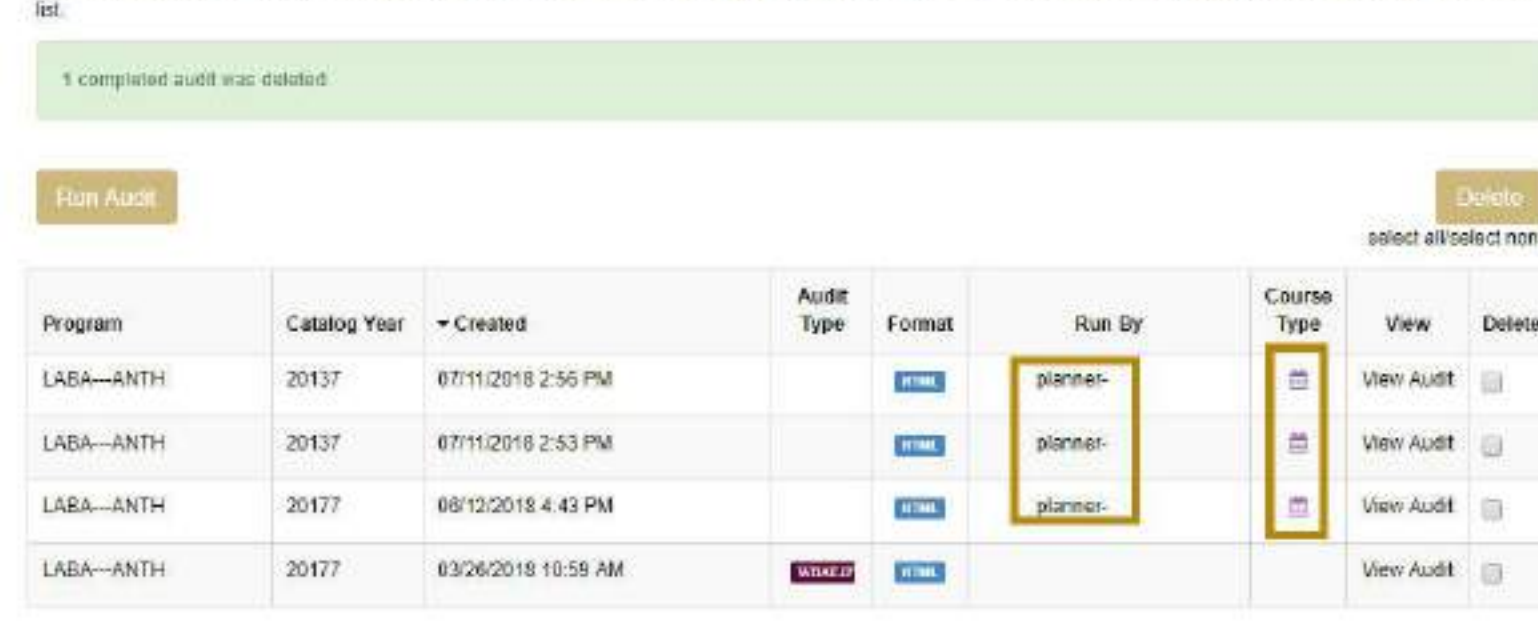

You must have the hee Adobe Reader program matelled on your computer to wear the documents marked start. Do priced the hee Adobe Reader program Copyright # 2017 CollegeScripts, Inc. All Rights Reserved Privaty Policy Selfsenice Viersier, A.A.2 - 18 (27/2017) 03:08 PM | Bullot 1.2 - 013/2018 10:57 AM

*Note: Staff will be able to see Degree Audit with planned course notations that were run by the student.* 

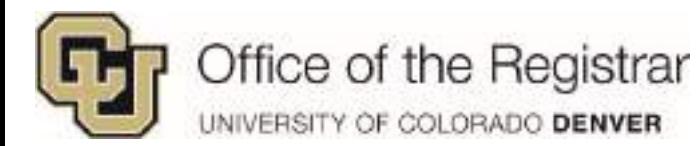

#### <span id="page-14-0"></span>*2: Printable PDF*

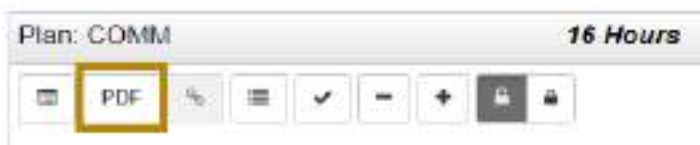

- 1. This creates a printable, PDF list of completed and planned courses
- 2. At this time, in progress and enrolled courses are currently showing up under **Completed Courses.** Please keep in mind that some courses on list are not fully completed.

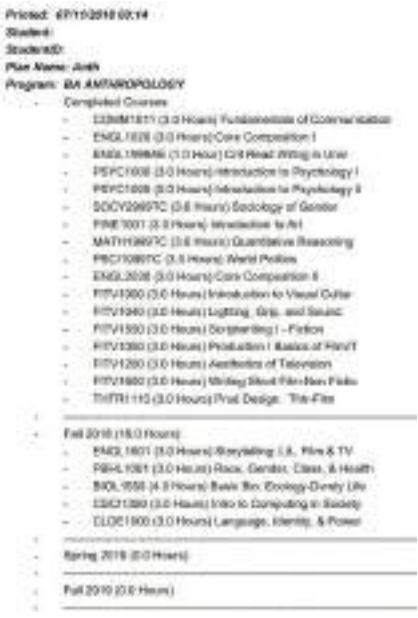

*TIP: This printable PDF can also be accessed through the Plans tab on the main screen under My Plans*

| <b>DURBER</b>      |                                        |                            |                                    |      |            |
|--------------------|----------------------------------------|----------------------------|------------------------------------|------|------------|
|                    | Auth +                                 | <b>Distri</b><br>Schretene | Thorater Eveniment a<br>Exceptions |      |            |
| Manage             |                                        | Plans o                    |                                    |      |            |
|                    | Program discription education insigned |                            |                                    |      |            |
| Catalog: Fal' 2015 |                                        |                            |                                    |      |            |
|                    |                                        |                            |                                    |      |            |
| WFIIH              | Deale a New Plan:                      |                            |                                    |      |            |
|                    |                                        |                            |                                    |      |            |
| Preferred          | Lex Plan                               | Action                     | <b>Updated</b>                     | User | <b>FDF</b> |

· lookariet a plan sithout restabilisticational

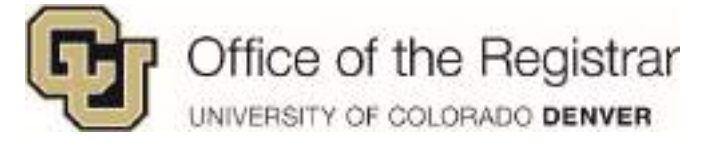

#### <span id="page-15-0"></span>*3: Associated Roadmap*

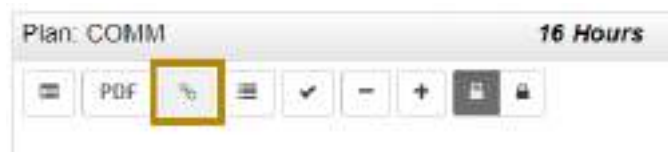

1. This icon refers to an associated Roadmap, this feature will be accessible once Roadmaps (also known as Degree Maps) are available

*[Return to Plan Icons](#page-11-0) (pg. 12)*

#### <span id="page-15-1"></span>*4: Plan Section with Completed Courses, In Progress and Transfer*

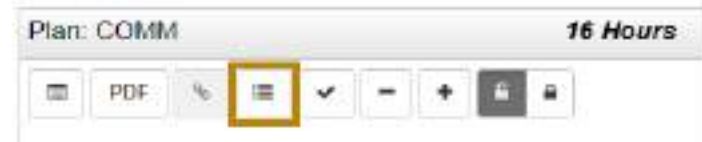

Dies Duilder

- 1. Displays only the Plan section with completed courses and grades, in progress and/or transfer courses
	- a. Click on the icon again to return to full view

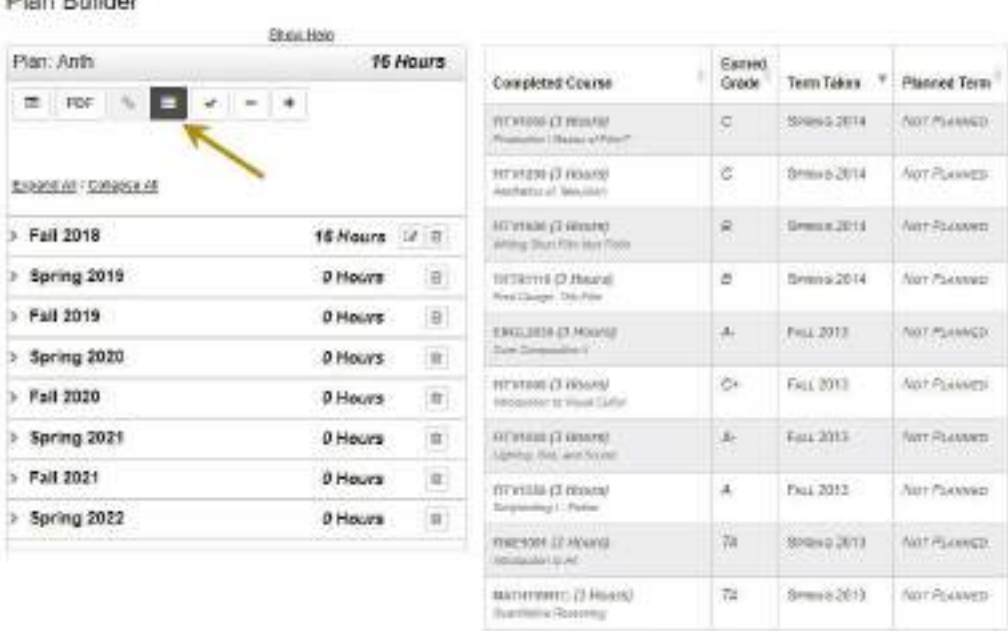

Showing the NEW 17 on Page 20 20 September

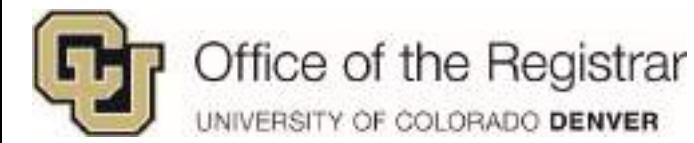

#### <span id="page-16-0"></span>*5: Check Planned Courses against Degree Audit*

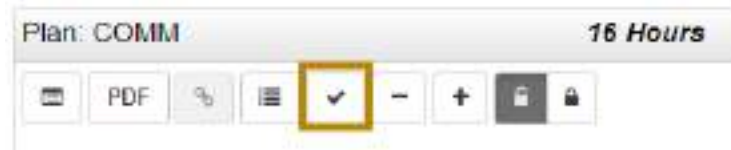

- 1. Degree Audit  $\|\mathbf{m}\|$  a purple icon will appear next to planned courses
- 2. Plan section courses will receive a symbol that corresponds to the legend at the bottom of the page. In this example, the red X shows *Incomplete Planned Course* (noted on the legend)

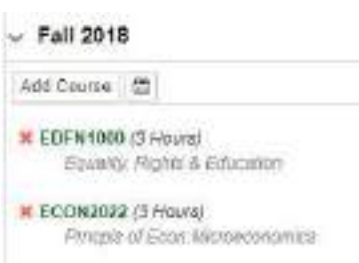

#### *[Return to Plan Icons](#page-11-0) (pg. 12)*

<span id="page-16-1"></span>*6: Remove All Courses*

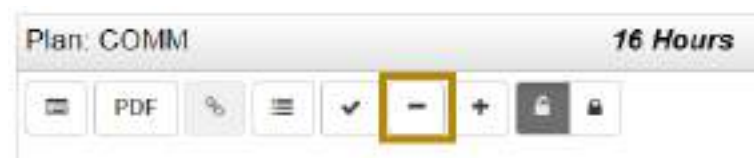

- 1. Removes all courses
	- a. This button will remove all future planned courses

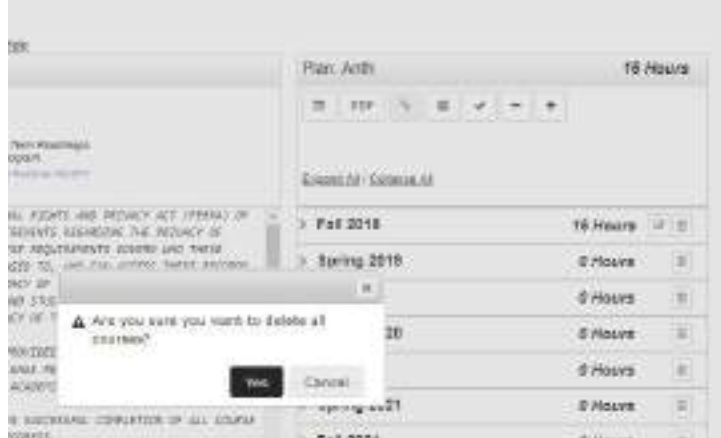

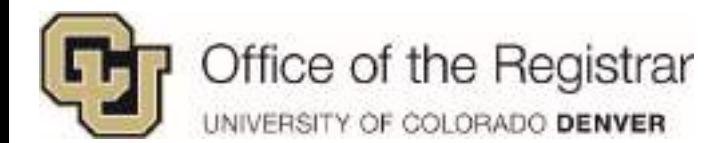

#### <span id="page-17-0"></span>*7: Add Terms*

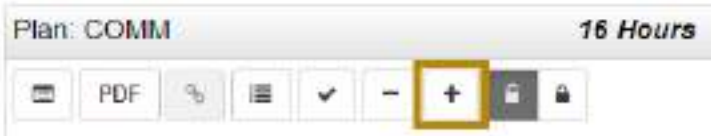

1. Adds another term to plan, the drop down includes all terms: Spring, Summer, Fall

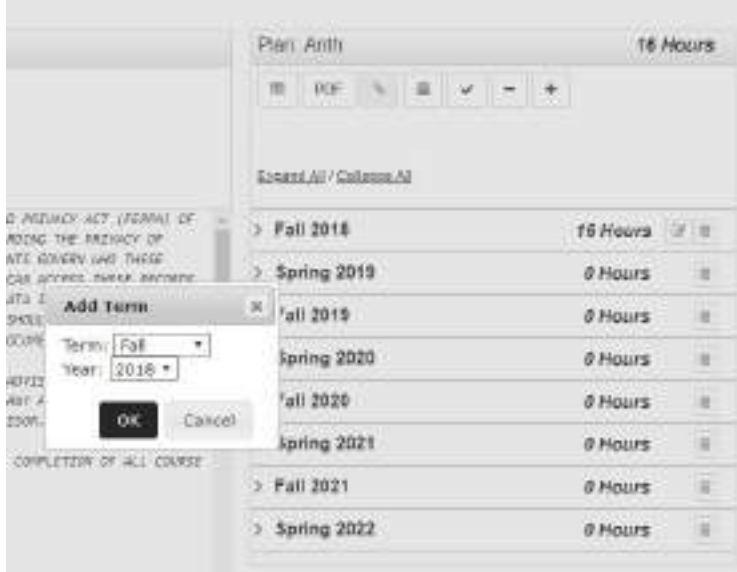

#### *[Return to Plan Icons](#page-11-0) (pg. 12)*

#### <span id="page-17-1"></span>*8: Unlock Plan/Not Approved*

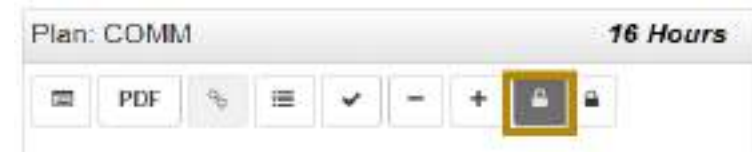

1. If a plan is already locked/approved, this icon allows you to unlock a plan and continue to make changes if needed

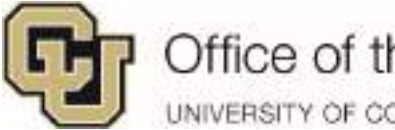

# Office of the Registrar

UNIVERSITY OF COLORADO DENVER

#### <span id="page-18-0"></span>*9: Lock Plan/Approved Courses*

- 1. The lock/approved icon allows you to lock a plan once a plan is approved
	- a. Once you click on the lock feature, all terms will be locked and the student cannot make any changes
	- b. A green notification on the left hand side will appear with the following:
		- i. Approved by: staff username
		- ii. Approved with: Audit: Program Degree
		- iii. On: Date it was locked
- 2. A plan must be starred as preferred in order to have the lock feature appear, if more than one plan is created make sure the plan is starred in the Plans

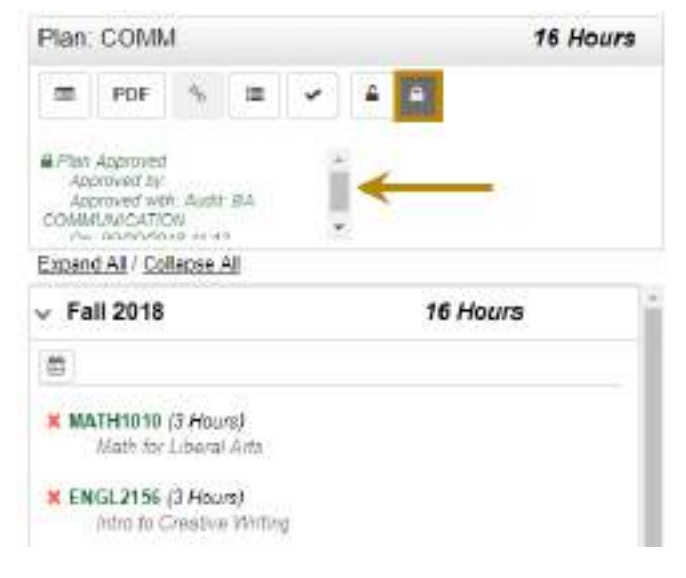

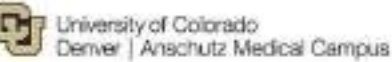

U

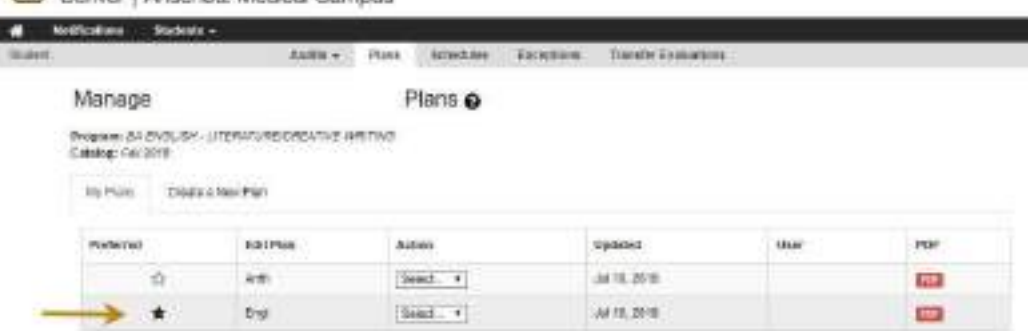

3. Once the entire plan is locked, the star will no longer appear under **My Plans** a. A lock icon will appear instead

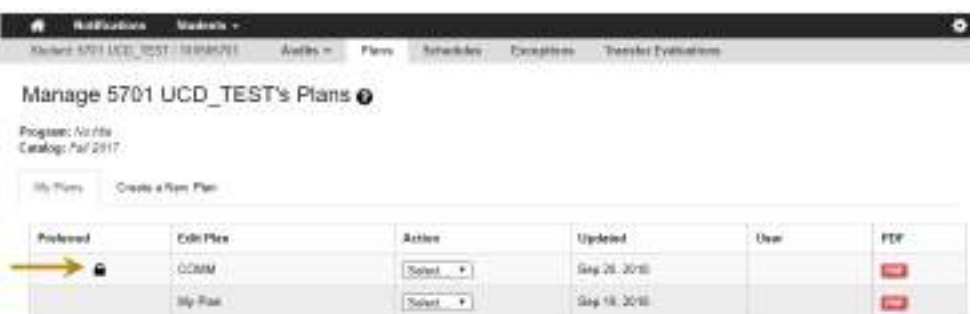

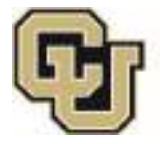

# Office of the Registrar<br>UNIVERSITY OF COLORADO DENVER

#### <span id="page-19-0"></span>*10: Edit Courses*

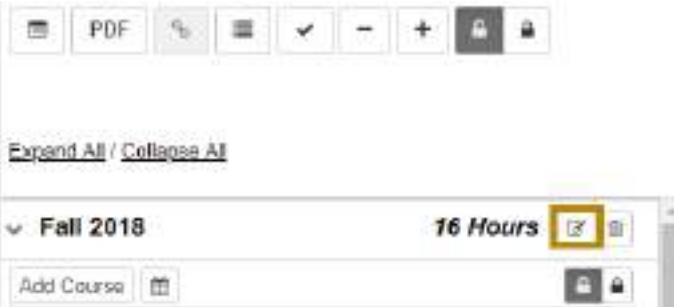

- 1. Individual classes can be removed in edit section
- 2. Hours can be edited for variable class hours like independent study, internships, etc.
	- *a. Variable credit courses cannot be added twice to the same term, you need to account for all hours combined. In this example: A student is talking three 1 credit hour Internships under Anth3939, edit hours to 3 instead of trying to add three Anth3939 classes.*

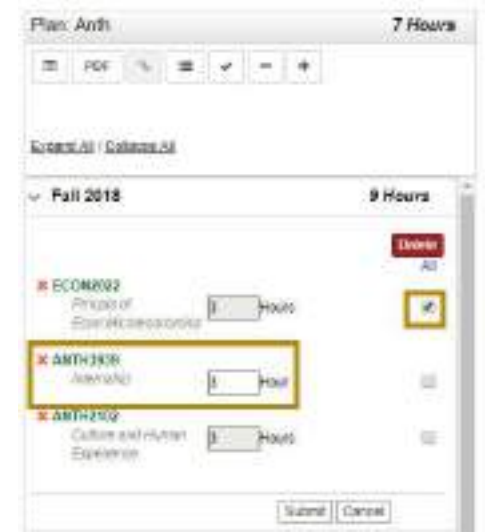

*TIP: You can also remove a course by selecting and dragging, a blue trashcan icon will appear. Course needs to be directly on the trashcan in order to drop it in.* 

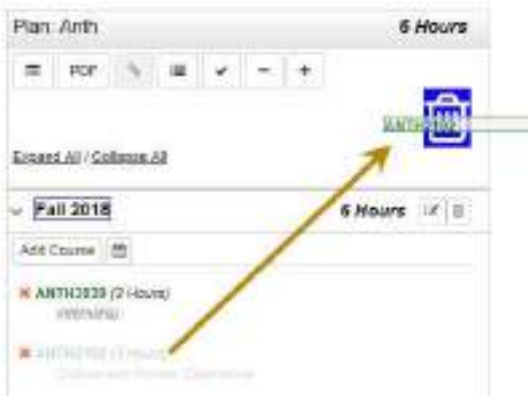

Office of the Registrar

UNIVERSITY OF COLORADO DENVER

#### <span id="page-20-0"></span>*11: Trashcan*

1. Removes an individual term and all courses

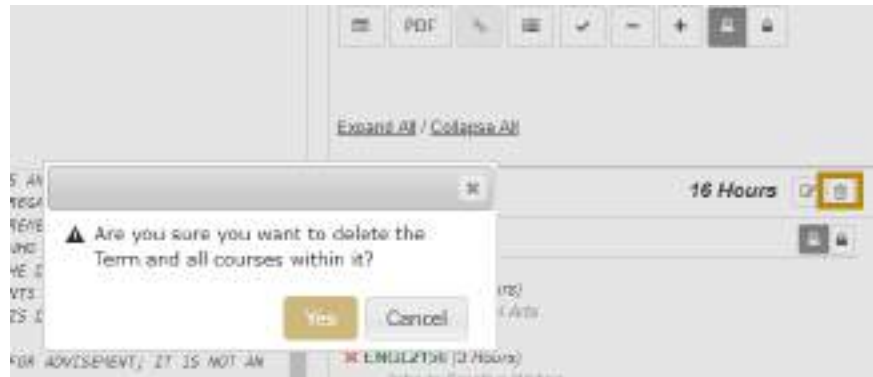

*[Return to Plan Icons](#page-11-0) (pg. 12)*

#### <span id="page-20-1"></span>*12: Unlock Individual Term/ Not Approved Term*

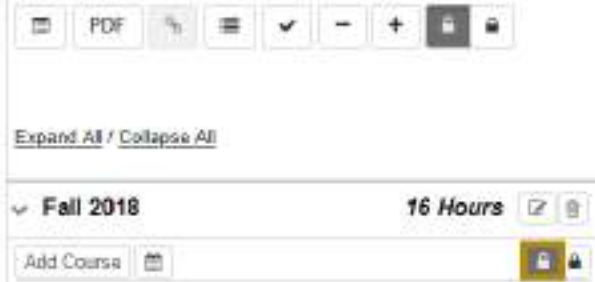

1. If a term is already locked/approved, this icon allows you to unlock an individual term and continue to make changes if needed

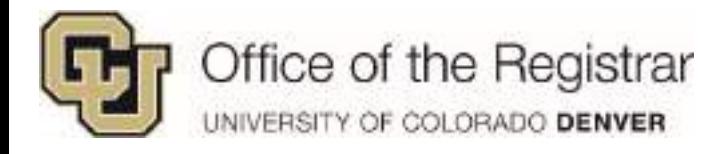

#### <span id="page-21-0"></span>*13: Lock Individual Term/ Approved Term*

- 1. The lock/approved icon allows you to lock an individual term once a term plan is approved
	- a. Once you click on the lock feature, that term is locked and the student cannot make any changes
	- b. A green notification **Approved notification**  will appear on the left hand side

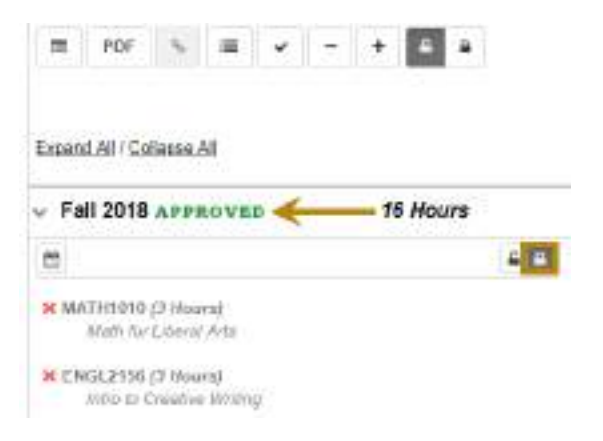

2. A plan must be starred as preferred in order to have the lock feature appear, make sure the plan is starred in the Plans if more than one plan is created

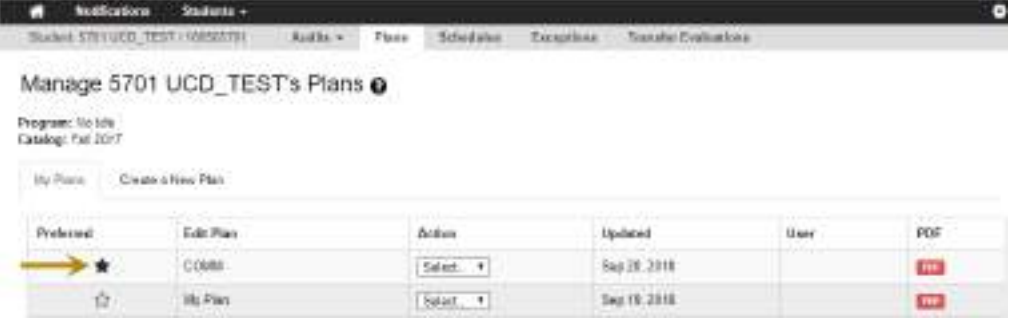

3. Unlike locking the whole plan, the preferred plan will not have a lock icon appear in the **My Plans** section if only specific terms are locked

#### *[Return to Plan Icons](#page-11-0) (pg. 12)*

#### <span id="page-21-1"></span>*14: Apply Courses to Scheduler*

- 1. Once terms are planned, you may select the calendar icon to Schedule planned courses
	- a. The planned courses for the upcoming registration term will be applied to Schedules

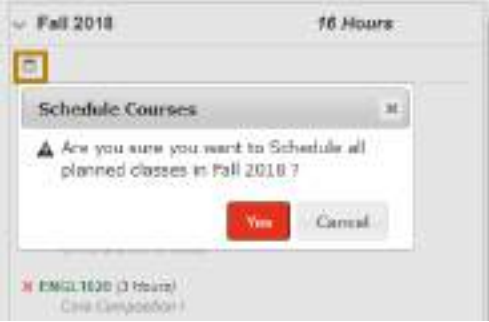

#### *[Return to Plan Icons](#page-11-0) (pg. 12)*

[Return to Table of Contents](#page-0-0)

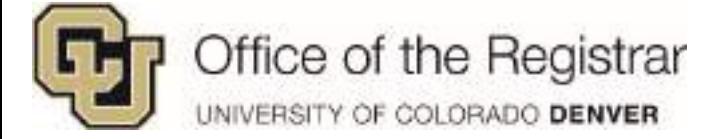

# <span id="page-22-0"></span>**Planning from Degree Audit**

- courses
- 1. In the Degree Audit, expand **x** Unfulfilled degree requirements to list recommended
	-

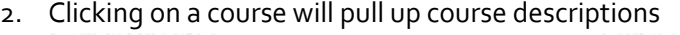

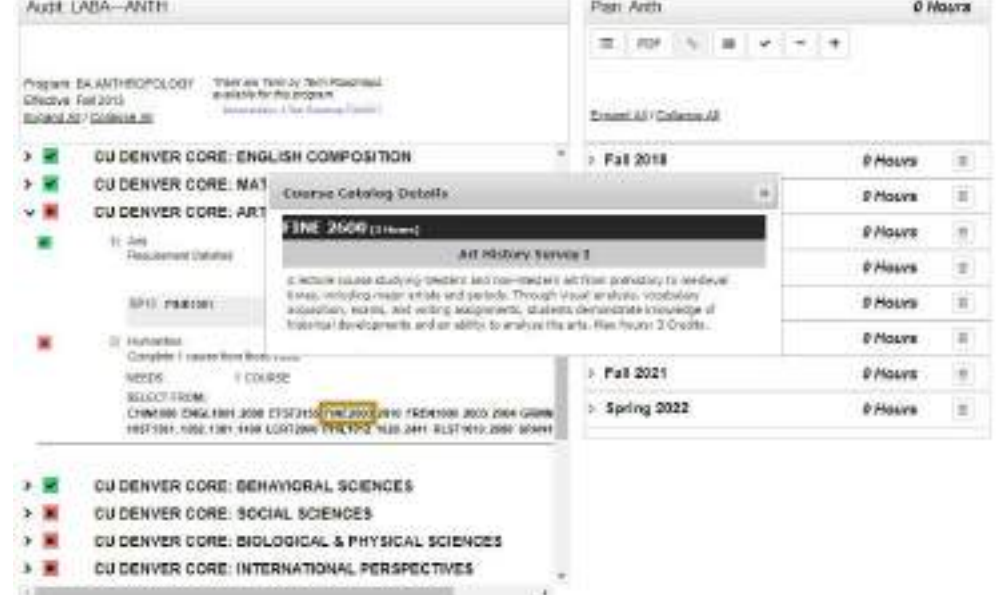

- 3. Once decided which course to take, drag the course to the desired term to the **Plan** section
	- a. Make sure that the course is directly on top of the desired term, it will turn blue to allow you to drop

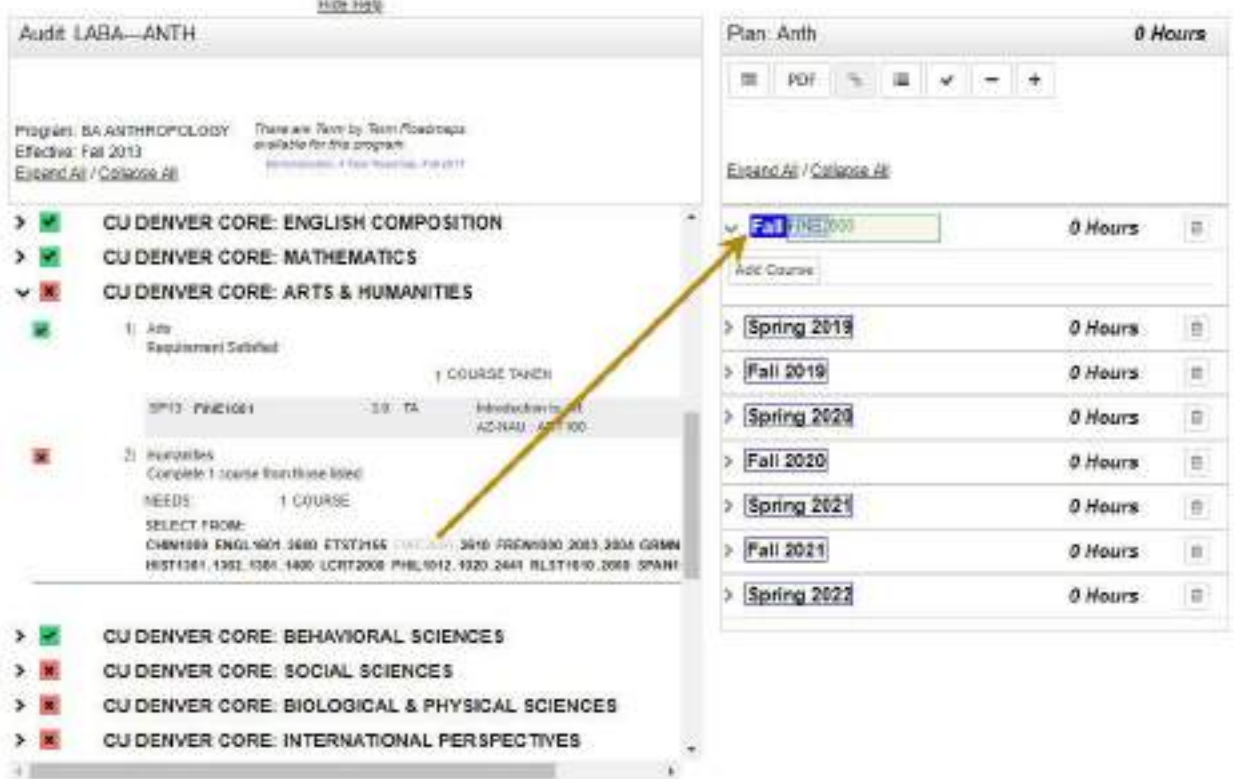

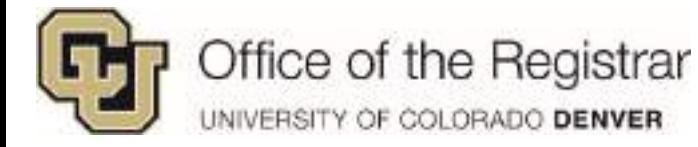

- 4. Alternative to the drag and drop, courses can be manually added to the **Plan** section
	- a. After expanding a term by clicking on the caret symbol , select **Add Course** and a course search option will populate
	- b. Fill in the **Department Abbreviation,** entering a letter initially will populate a list
	- c. Under **Course Number,** you can enter numbers 1 through 4 to populate a list of course numbers

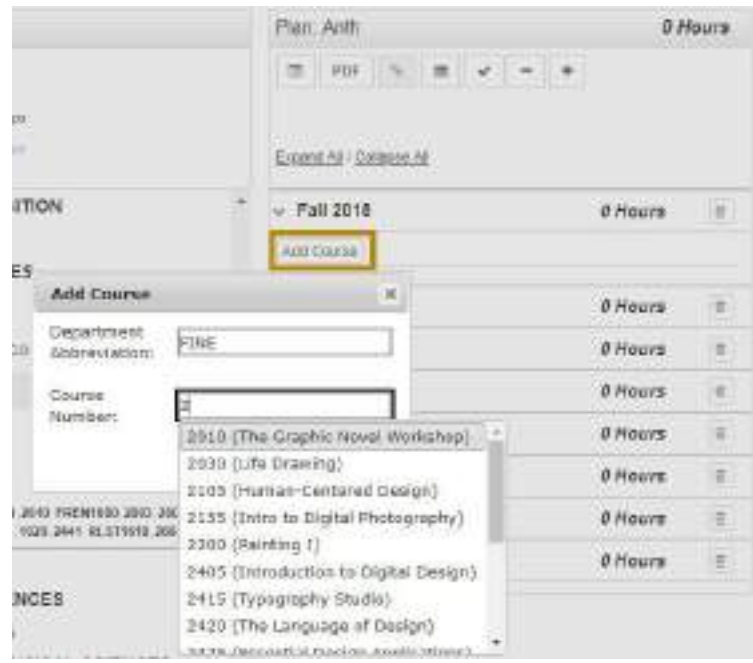

*Several important points to note:* 

 *Variable credit courses like Topics, Internships, and Independent Study only list 1 credit hour when initially adding. You may change the number of credit hours through the Edit Icon. These variable credit courses cannot be added twice to the same term, you need to account for all hours combined. In this example: A student is talking two 1 credit hour Internships under Anth3939, edit hours to 2 instead of trying to add two Anth3939 classes.*

Carl William

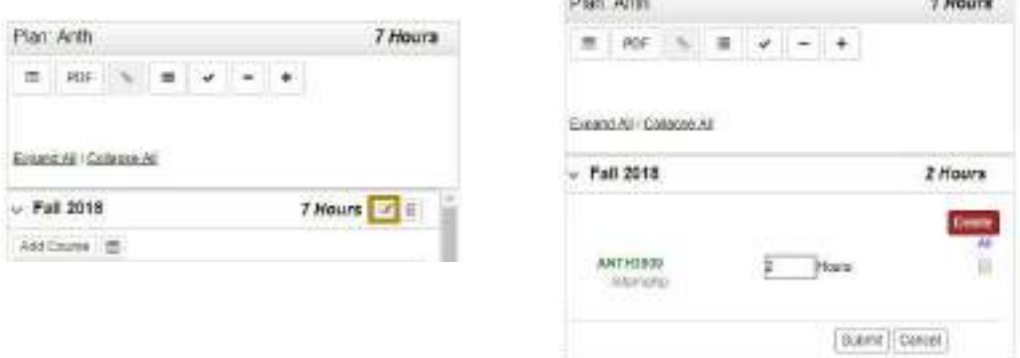

*Registered courses supersede planned courses*

**SALES COMPANY** 

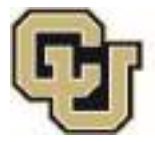

# Office of the Registrar

UNIVERSITY OF COLORADO DENVER

 *There may be some cases where you are adding a recommended course more than once. If you are adding the same class to several semesters, the Plan section will not alert that classes have been repeated. The last term that the repeated class is added to will be applied to the Degree Audit section.* 

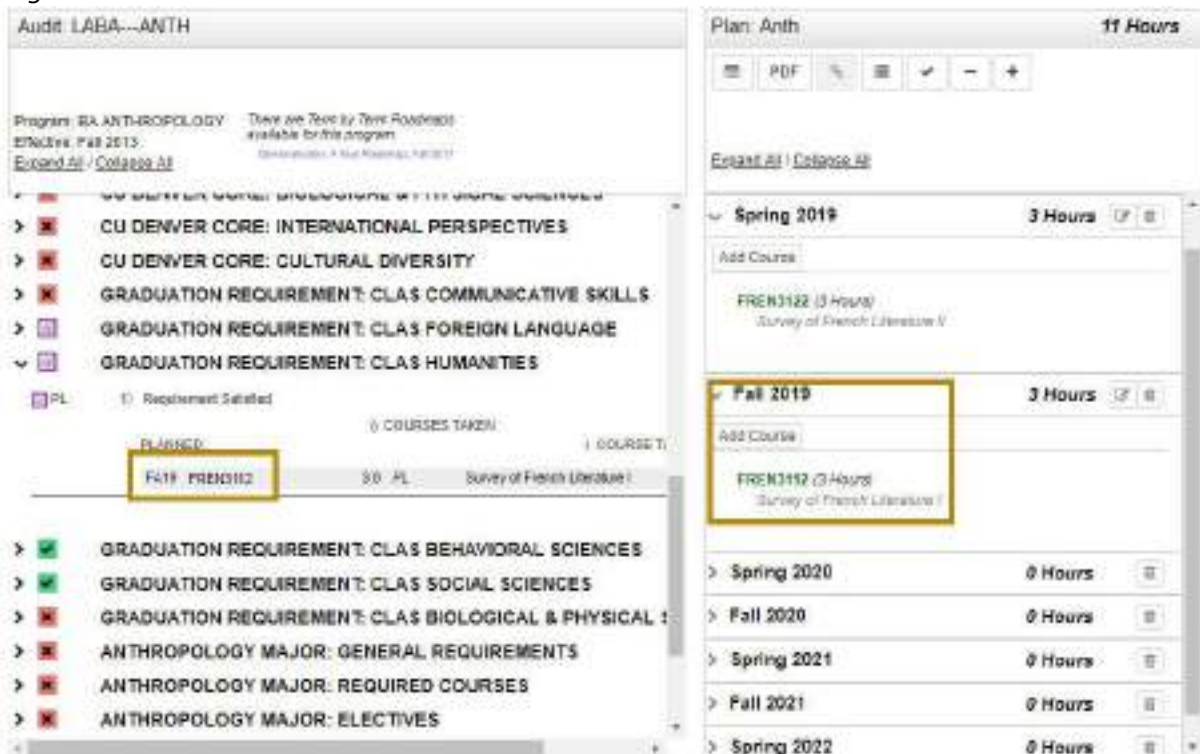

 *The other classes that were repeated will be set as >R in Work Not Applied. The only time a repeat is alerted is when a completed or in progress class has been added to the Plan section, it will show up with either a letter grade or \*\*\* for in progress*

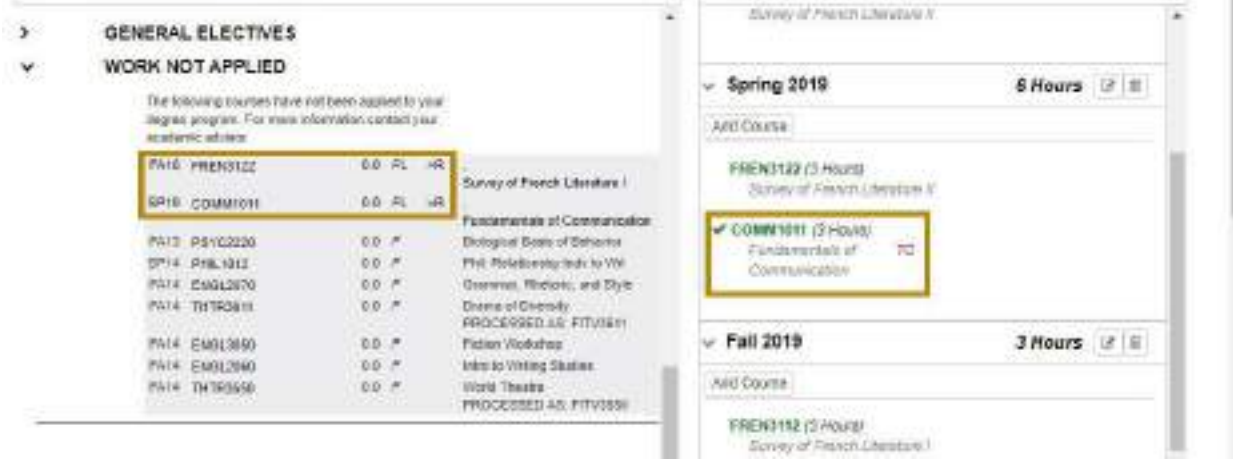

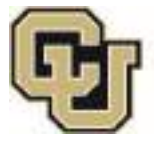

Office of the Registrar<br>UNIVERSITY OF COLORADO DENVER

5. Once courses have been set to desired term, select the check mark to apply planned courses to the Degree Audit

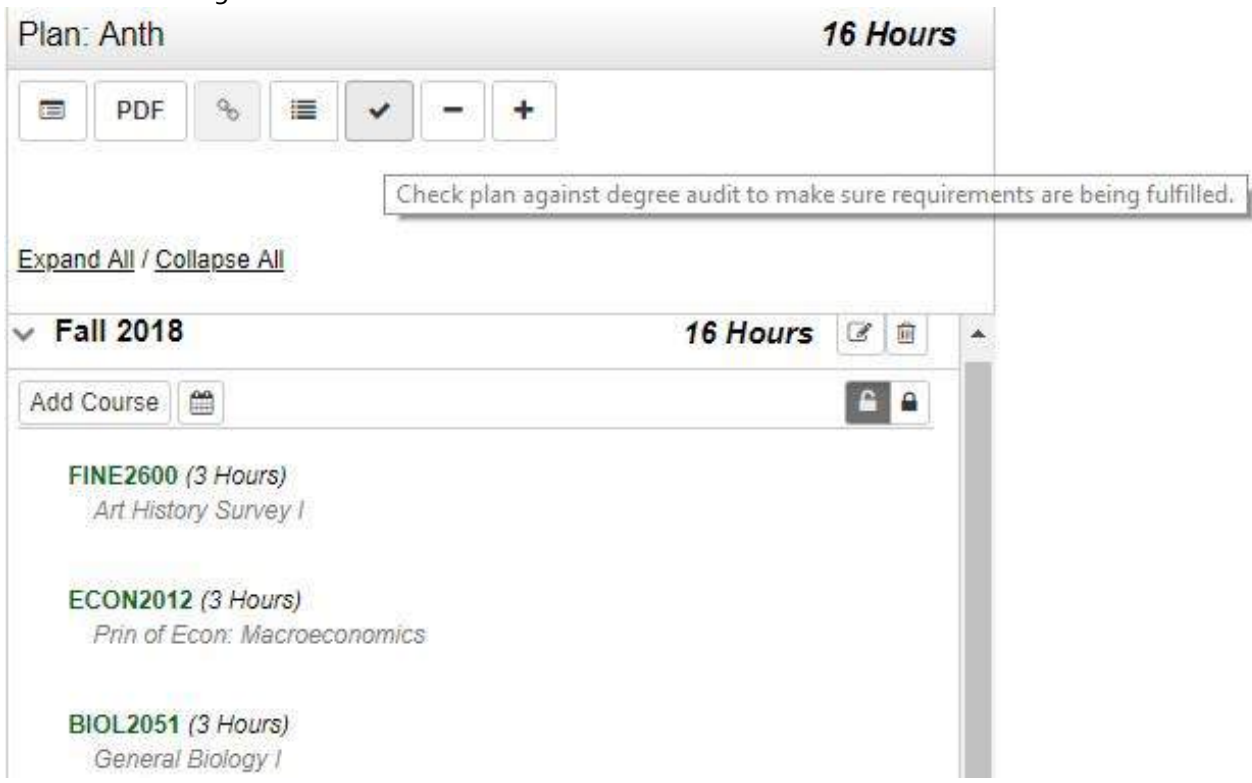

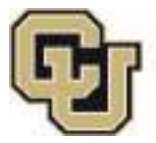

# Office of the Registrar

UNIVERSITY OF COLORADO DENVER

6. Once check applied, the **Degree Audit** section will display a purple calendar next to planned courses and a symbol from the legend will appear next to courses in the **Plan** section. In this example, this course is listed as *Incomplete Planned Course* per the legend

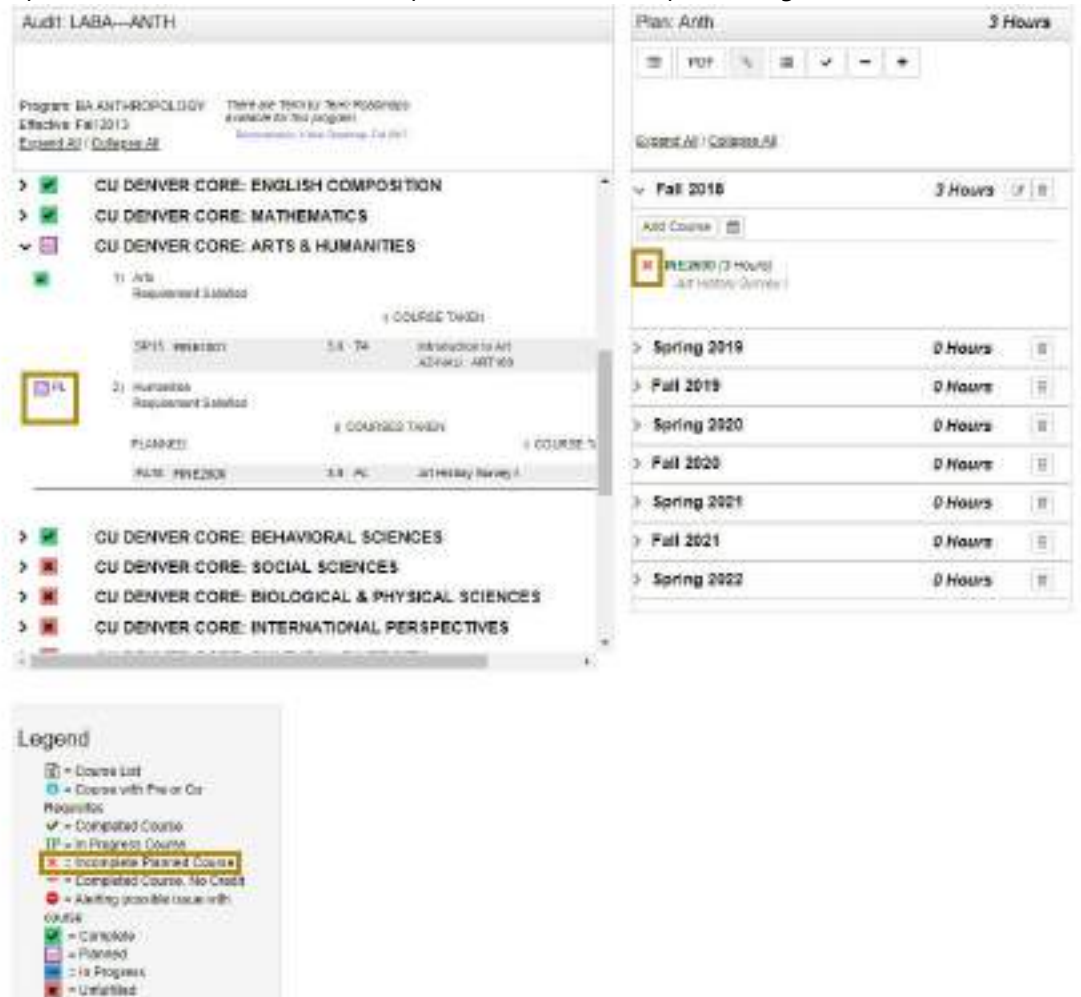

- 7. Refer to *[Plan Icons](#page-11-0)* Sections: 1 & 2 (pg. 13-15) for review of how to view a full degree audit with planned courses or print PDFs
- 8. Planned classes for the *upcoming* registration cycle can be imported directly into the scheduler, click on the calendar icon to apply the upcoming term of planned classes to the **Schedules** application
	- a. Reminder: The calendar icon will only appear if the Plan is marked as **Preferred** in **My Plans** tab
	- b. Note that the calendar icon appears for all planned terms, but only planned courses in the upcoming registration term will be applied to Scheduler
	- c. Please see Schedules guide for training

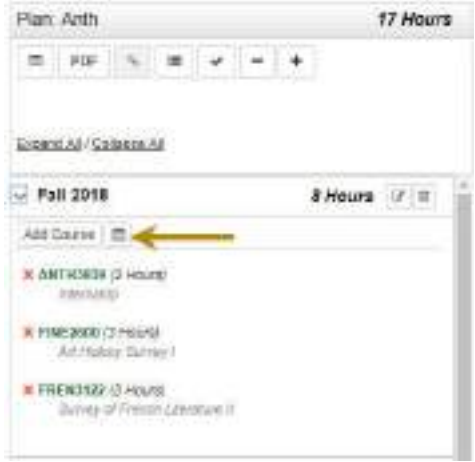

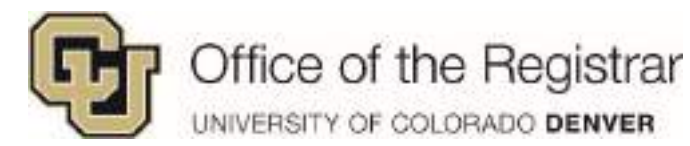

# <span id="page-27-0"></span>**FAQs**

# <span id="page-27-1"></span>*When I first create a plan, what if I'm seeing Program: No title?*

This means a student has not yet been matriculated. If you wish to continue, select the **No title** box next to **Program** to generate a **Degree Program** drop down list. Expand and select the program you wish to plan.

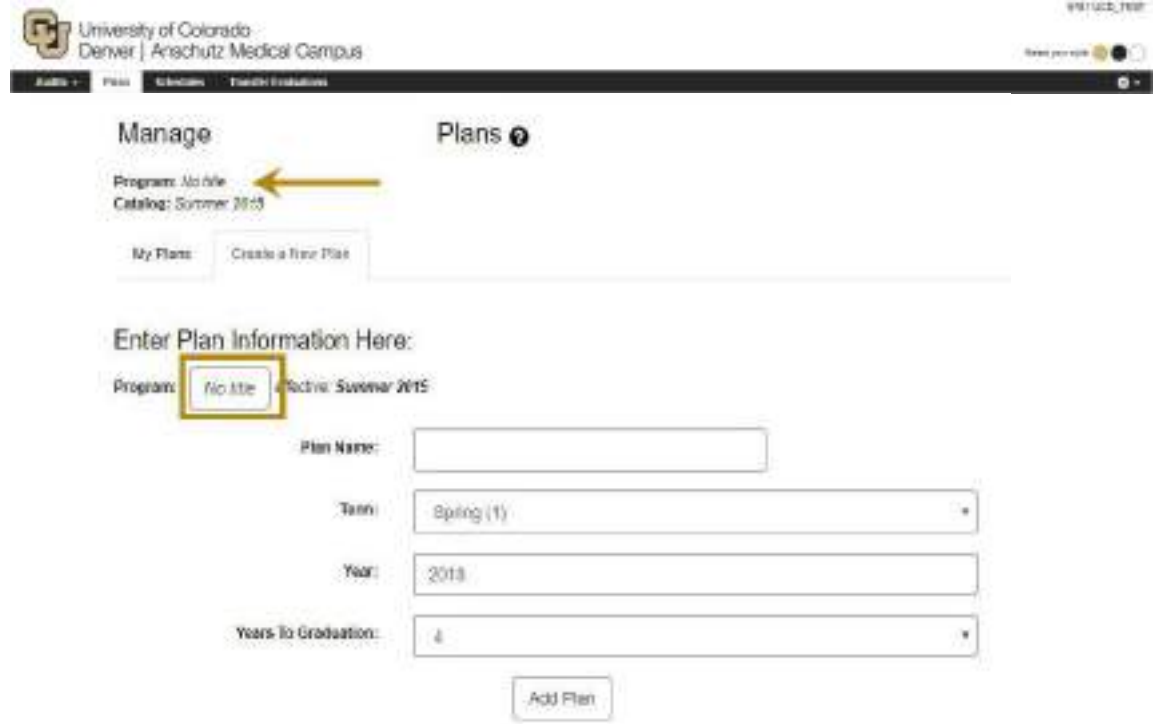

## <span id="page-27-2"></span>*How do I add a summer term when creating a new plan?*

The option to add a summer term will not appear initially when creating a new plan. When creating a plan, select either term and once you are in Planner click on the **Add** icon button which will allow you to add a summer term from the drop down list.

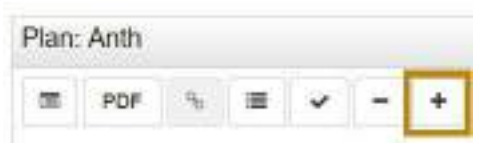

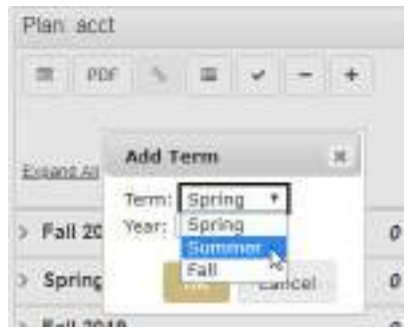

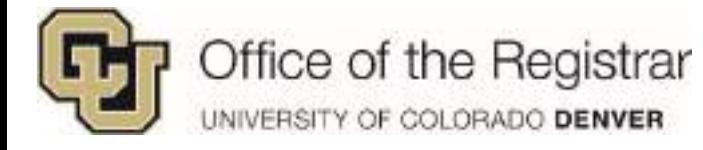

# <span id="page-28-0"></span>*Will there be an alert for pre-requisites and co-requisites while planning?*

Pre-requisites will be alerted in the Plans Section. They will turn red and receive the Pre-Req/Co-Req symbol that's on the legend.

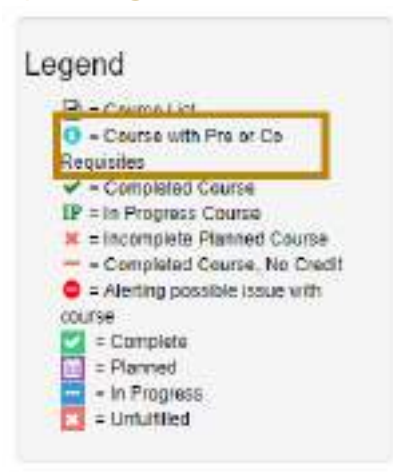

# <span id="page-28-1"></span>*Some classes are offered during specific semesters, will the Planner alert course availability by term?*

No, similar to how you may normally plan for upcoming semesters, you may not always account for or know about courses that are offered during a specific semester. The Planner will not alert you, but those courses will not be applied to Scheduler.

# <span id="page-28-2"></span>*Does an actual class need to be listed for general electives?*

Yes, the planner does not allow for a placeholder like "DEPT Elective" or "General Elective", you must choose an actual class through the **Add Course** button.

After expanding a term by clicking on the caret symbol

, select **Add Course** and a course search option will populate

- 1. Fill in the **Department Abbreviation,**  entering a letter initially will populate a list
- 2. Under **Course Number,** you can enter numbers 1 through 4 to populate a list of course numbers

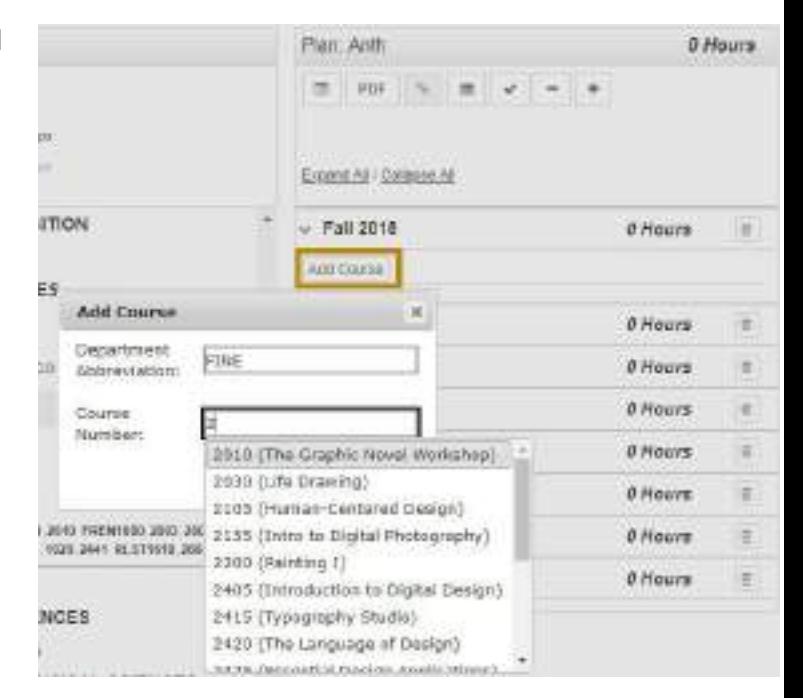

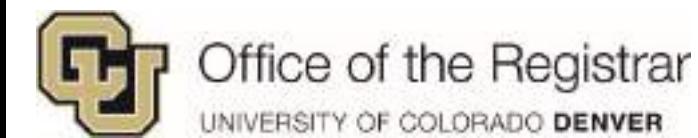

#### <span id="page-29-0"></span>*Why is the printable PDF not listing in progress or registered courses?*

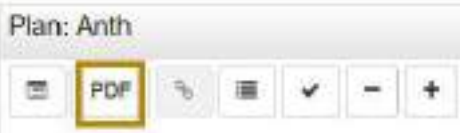

The printable PDF currently lists in progress and registered/enrolled courses under the **Completed Courses** section. Please treat this section as In Progress, Enrolled, and Completed Courses and be aware that all courses may not fully be completed.

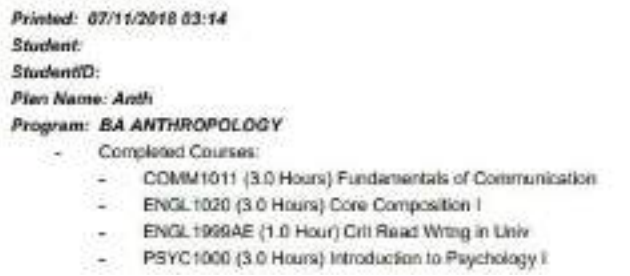

Tip! This printable PDF can also be accessed through the **Plans** tab on the main screen under **My Plans** 

#### <span id="page-29-1"></span>*How do I add more hours to variable credit hour courses like internships?*

Variable credit courses like Topics, Internships, and Independent Study only list 1 credit hour when initially adding. You may change the number of credit hours through the Edit Icon  $\leq$  since these variable credit courses cannot be added twice to the same term, you need to account for all hours combined. In this example: A student is talking two 1 credit hour Internships under Anth3939, edit hours to 2 instead of trying to add two Anth3939 classes.

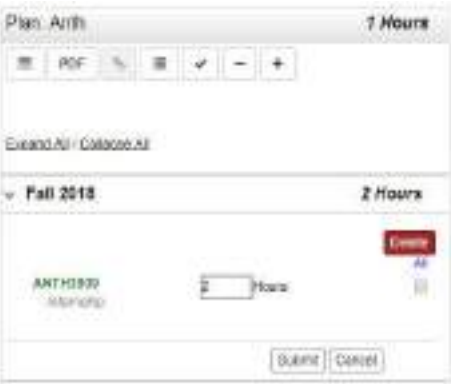

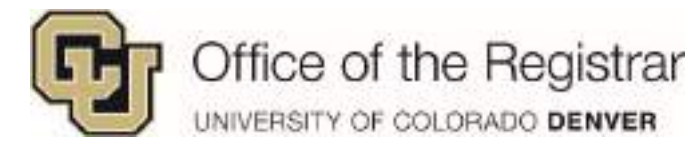

# <span id="page-30-0"></span>*Will I be alerted of repeats if I somehow add the same course to more than one term?*

No, repeats will not be alerted in the case where you unknowingly add a recommended course to more than one term. After planning classes, it is best practice to check **Work Not Applied** section to check for repeated courses. The other repeated classes will be set as >R in Work Not Applied. The only time a repeat is alerted is when a completed class has been added, it will show up on Plan with the letter grade

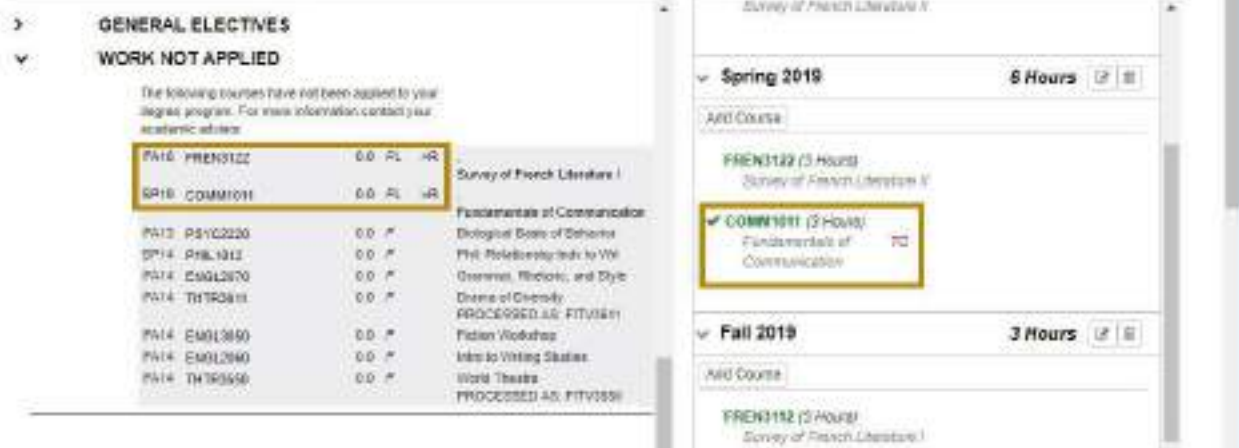

The last term that the repeated class is added to will be applied to the Degree Audit section.

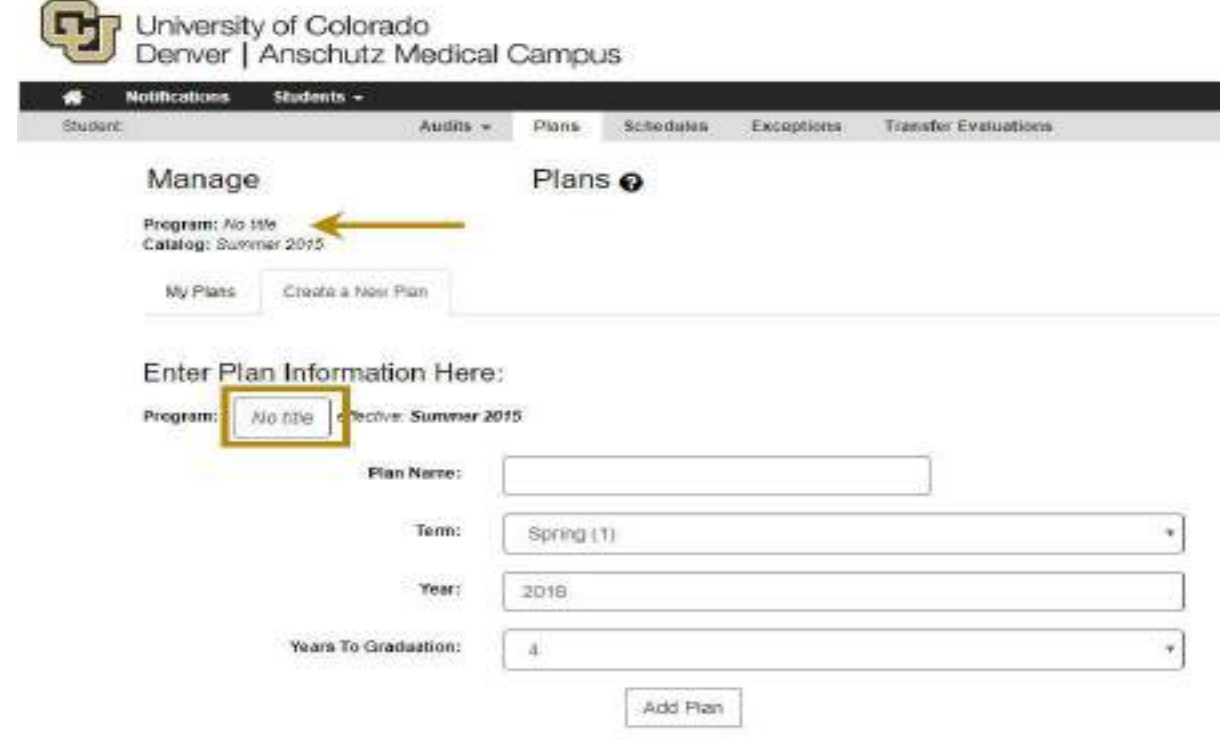

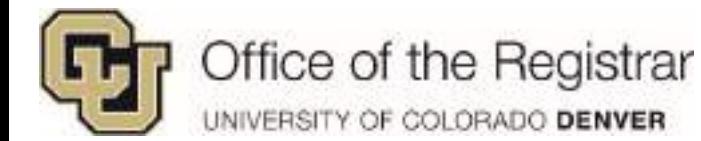

ı

# <span id="page-31-0"></span>*I'm trying to lock a student's Plan, but the lock icon does not appear?*

If more than one plan is created, you must *star* the preferred plan in order for the lock feature to appear. Go to **Plans** tab and under **My Plans**, select the star next to the plan you want imported to Scheduler. Once you go back into that plan, the lock icon appears.

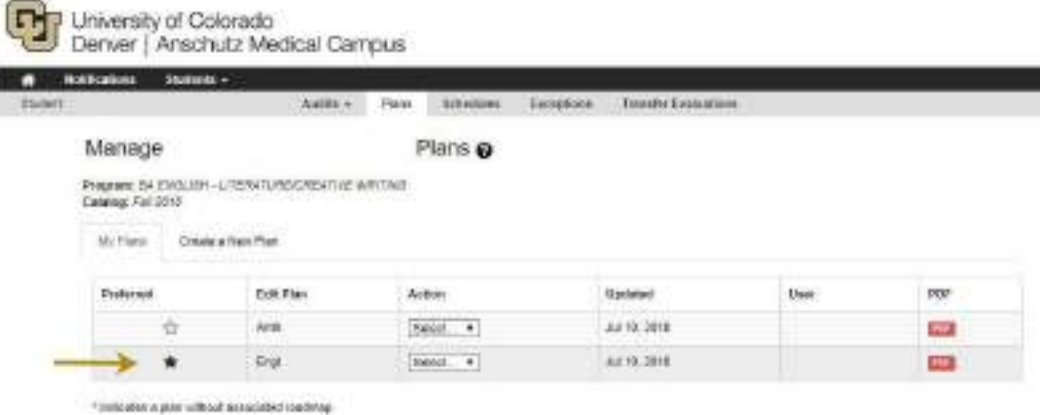

#### <span id="page-31-1"></span>*Can future planned terms be applied to Schedules?*

Only planned courses for the upcoming registration term can be applied to Schedules. The calendar icon for Scheduler appears for all terms, but those classes will not be applied until they are the upcoming registration term.

## <span id="page-31-2"></span>*I am trying to apply planned courses to Schedules, but the calendar icon does not appear?*

If you have more than one plan created, you must *star* the preferred plan in order for it to be applied to Schedules. Go to **Plans** tab and under **My Plans**, select the star next to the plan you want imported to Scheduler. Once you go back into that plan, a calendar icon will appear.

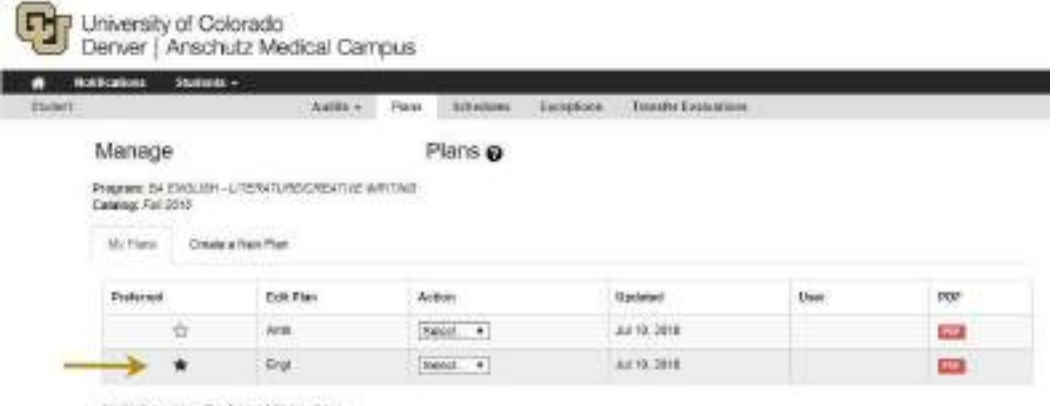

perioded betalcoast footfile relay watesters?